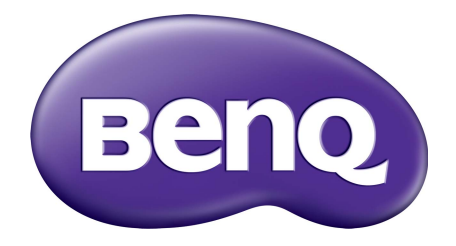

# Kontostyringssystem Brugervejledning

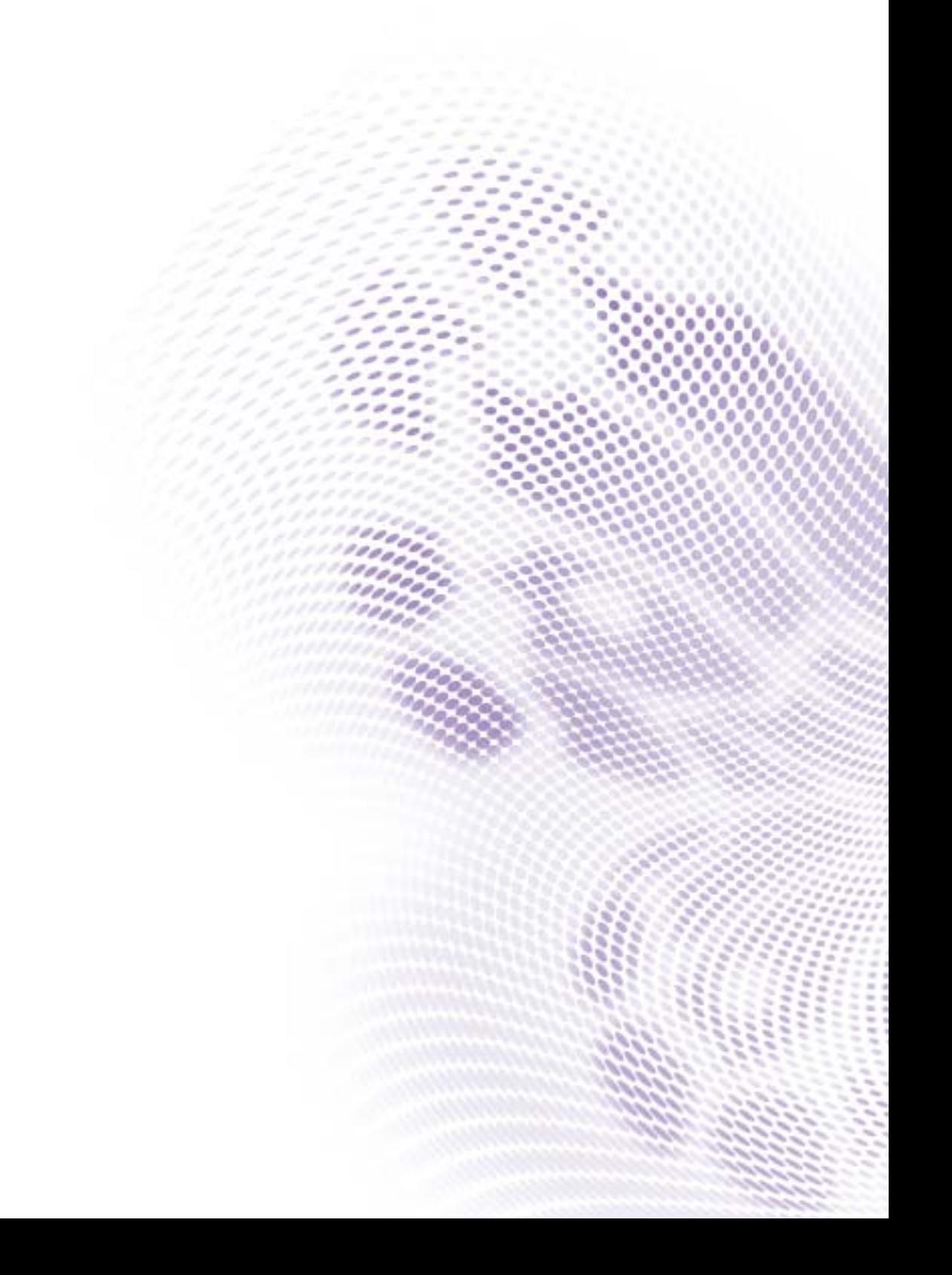

# Copyright

Copyright 2019 af BenQ Corporation. Alle rettigheder forbeholdes. Ingen del af denne publikation må reproduceres, transmitteres, transskriberes, gemmes i et gendannelsessystem eller oversættes til et andet sprog eller computersprog, i noget som helst format, hverken elektronisk, mekanisk, magnetisk, optisk, kemisk, manuelt eller på anden måde, uden forudgående tilladelse fra BenQ Corporation.

Alle andre logoer, produkter eller firmanavne, nævnt i denne vejledning, er muligvis registrerede varemærker eller ophavsrettigheder, der tilhører deres respektive virksomheder, og de er kun anvendt til oplysende formål.

## Fraskrivelse

BenQ Corporation giver ingen repræsentationer eller garantier, hverken udtrykkelige eller implicitte, hvad angår indholdet heri, og fraskriver sig specifikt alle garantier, salgbarhed eller egnethed til et specielt formål. Endvidere forbeholder BenQ Corporation sig retten til at revidere denne publikation og til at foretage ændringer fra tid til anden i publikationens indhold, uden BenQ Corporation har efterfølgende forpligtelser til at meddele andre personer om sådanne revideringer eller ændringer.

[Denne brugervejledning sigter mod at give de mest opdaterede og nøjagtige oplysninger til kunderne,](http://business-display.benq.com/)  [og derfor er det muligt, at indhold ændres med tiden uden forudgående varsel. Gå til](http://business-display.benq.com/) http://businessdisplay.benq.com/ for den seneste version af denne vejledning

# Indhold

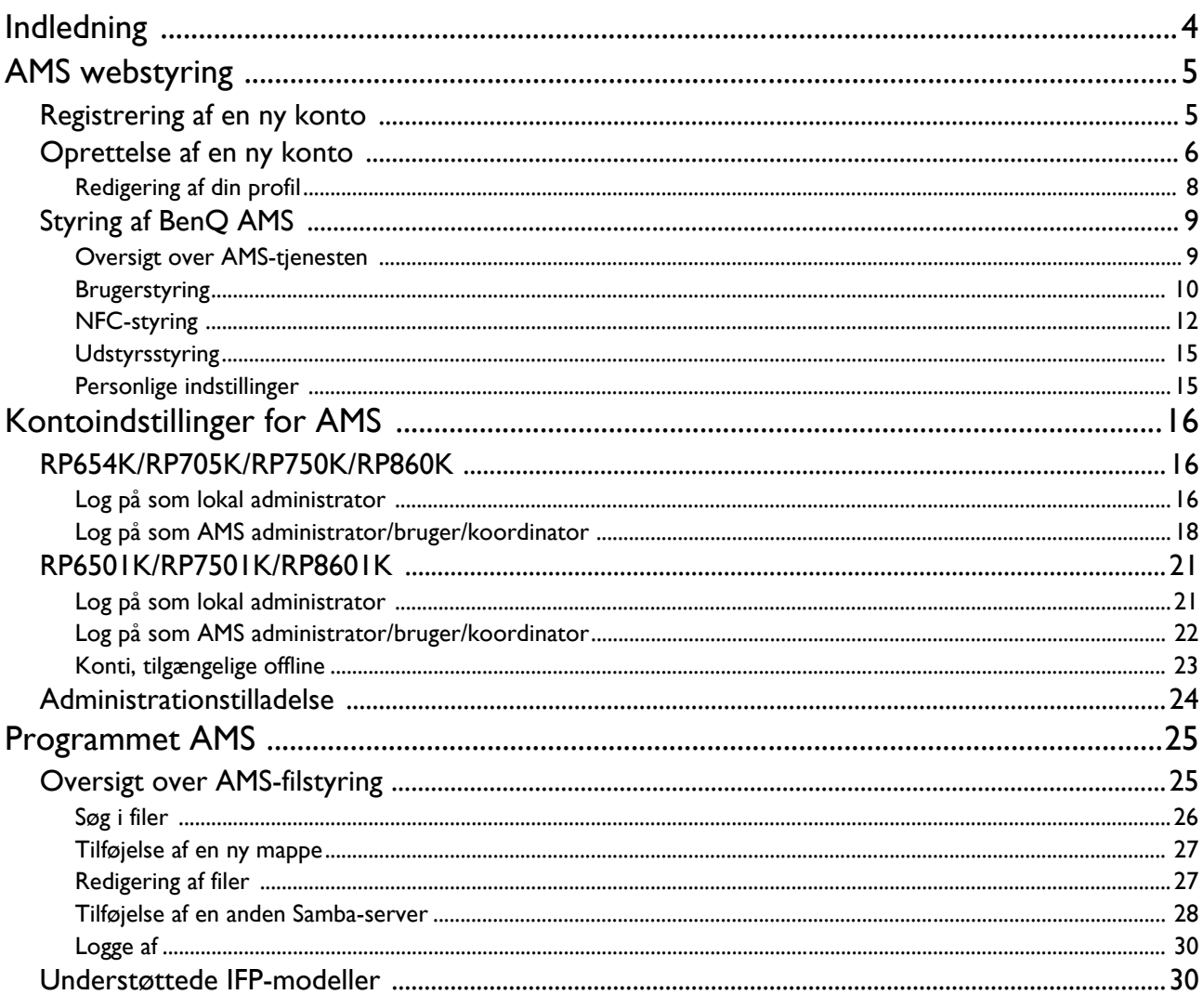

# <span id="page-3-0"></span>Indledning

#### Kontostyringssystem (AMS): Få adgang til og styr personlige data fra enhver IFP på et øjeblik

For at gøre det nemmere for brugere at få adgang til og styre deres filer og personlige enhedsmiljøer udgiver BenQ nu Kontostyringssystem (AMS), så det er nemmere for brugere at få adgang til og styre deres filer og konti. Derudover garanterer AMS også, at det bliver nemmere for IT-personale at styre konti, og tager effektiviteten og arbejdet med at styre konti på BenQs IFP'er op på et helt nyt niveau.

#### Personliggjort brugermiljø og øjeblikkelig adgang til Cloud-lager via AMS

#### • Personliggjort arbejdsmiljø

Da IFP'er generelt regnes som offentlige enheder, der gemmer data for mange brugere, er dataene ofte uorganiserede og vanskelige at finde. Der findes ingen løsning, der kan tilpasse hver bruges miljø og filtrere deres data. AMS leverer tilpassede arbejdsmiljøer, privat lokalt lagerplads og personliggjorte indstillinger, der gør det nemmere fore brugeren. Brugere kan få adgang til deres personliggjorte arbejdsmiljøer og indstillinger på enhver IFP, som de logger på, og processen kan accelereres yderligere med NFC-kort, designet af BenQ.

• Log på automatisk til Cloud-lagerkonti

Data på Android-enheder kan være vanskelige for nybegyndere at finde og tage med sig. Cloudlageret er den bedste løsning til opfyldelse af dette behov, men det kan være risikabelt at logge på en cloud-konto med følsomme login-data. AMS styrker sikkerhedsniveauet og går helt uden om besværet ved at skulle indtaste adgangskoder, når brugere ønsker adgang til deres cloud-lagerkonti. Med BenQ AMS skal brugere kun logge på deres cloud-lagerkonti en gang for at opsætte/oprette kontoen, hvorefter de kan få adgang til dataene uden nogen sinde at skulle logge på IFP igen. AMS indstiller automatisk tilladelserne for personlige og netværksmapper, og giver brugerne en anden metode til let at finde og organisere deres data. AMS gør det mere sikkert og nemt at få adgang til forskellige lagerpladser.

#### Effektiv kontostyring og forenklet opsætning for ITS

• Effektiv kontostyring

Traditionelt tager det alt for lang tid at styre et stort antal brugerkonti for IT-ledere i store virksomheder. AMS har et klart og intuitivt brugerinterface for IT-ledere, hvor man kan importere og styre mange brugerkonti.

• Et trins indstilling af NFC-kort

Det er kompliceret at tilknytte personlige konti til ID-kort via traditionel styringssoftware. AMS eliminerer den komplicerede opsætningsproces og kryptering, og kan tilknytte en konto til et ID-kort i et trin.

#### • Nem tilknytning af konto med AMS

Traditionelle metoder til matchning af IFP'er med datastyringssystemer er kompliceret og har begrænsninger. AMS kan tilknytte enheder sekunder efter enhederne har forbindelse til netværket.

# <span id="page-4-0"></span>AMS webstyring

### <span id="page-4-1"></span>Registrering af en ny konto

Du skal have en gyldig konto for at få adgang til BenQ AMS.

- 1. [Gå til webstedet for BenQ Service: h](https://ams.benq.com)ttps://ams.beng.com. De anbefalede browsere er Chrome og Firefox.
- 2. Hvis du er administrator skal du klikke på **Tilmeld dig** for at registrere en administratorkonto for virksomheden. Hvis du er en almindelig bruger, skal du bede virksomhedens administrator om at oprette en brugerkonto for dig. Når du har modtaget kontoen, skal du klikke på **Log på** efter verificering af din e-mail.

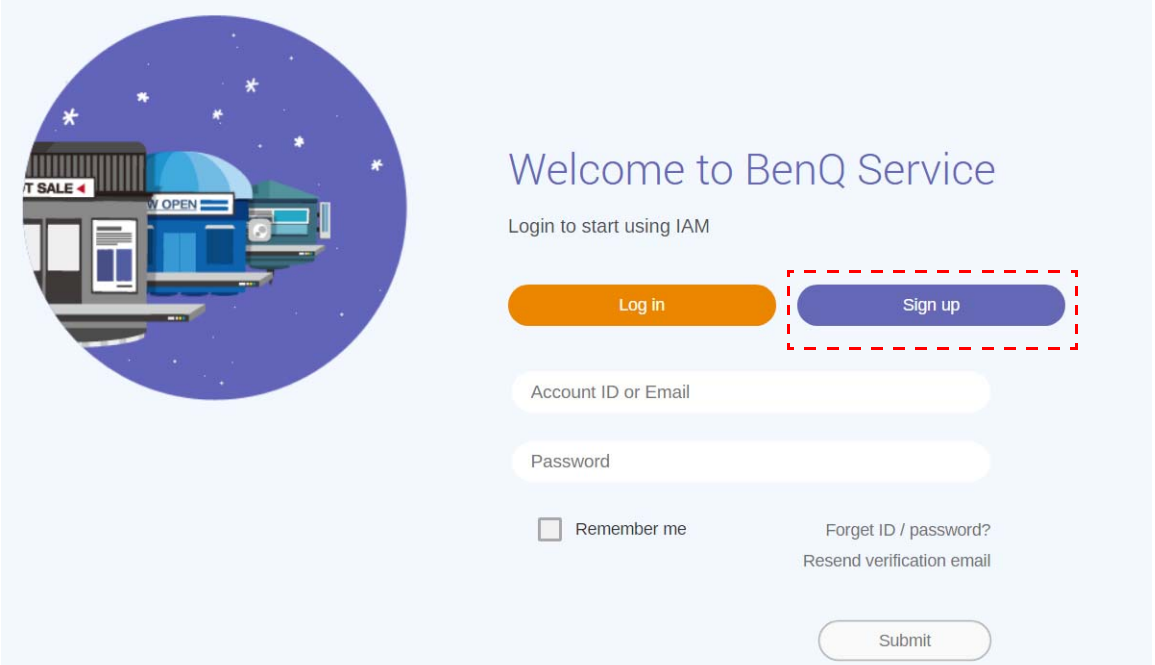

3. Efter du har klikket på **Tilmeld dig** vil du se den følgende meddelelse. Hvis du er administrator skal du klikke på **Fortsæt**.

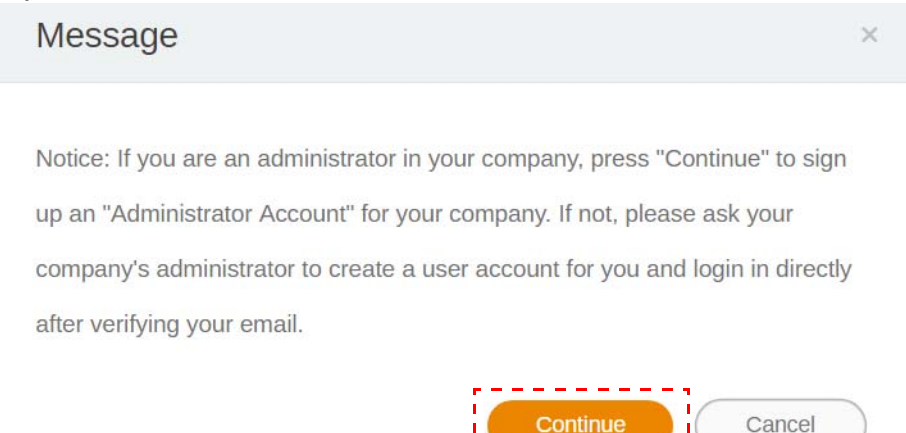

Cancel

4. Udfyld felterne og klik på **Indsend** for at oprette en ny administratorkonto.

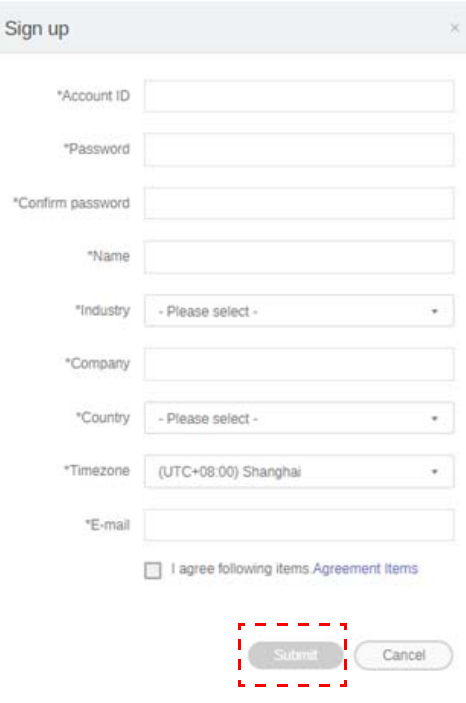

- 
- For konto-ID'et skal du indtaste en værdi på mellem 4 og 20 tegn. Der må kun bruges tal (0-9), store og små bogstaver (A-Z, a-z) og de følgende specialtegn (-)(.)(\_) i konto-ID og navn.
- Adgangskoden skal være en kombination af alfanumeriske tegn og skal være på mellem 6 og 12 tegn. Adgangskoder som f.eks. "2945678" (kun tal), "eduabsc" (kun bogstaver), "12ab" (under 6 tegn) og "12abcd345678efg" (mere end 12 tegn) accepteres ikke.
- Store og små bogstaver behøver ikke at indtastes på samme måde hver gang du indtaster adgangskoden.

### <span id="page-5-1"></span><span id="page-5-0"></span>Oprettelse af en ny konto

1. Som administrator skal du logge på og vælge **IAM**.

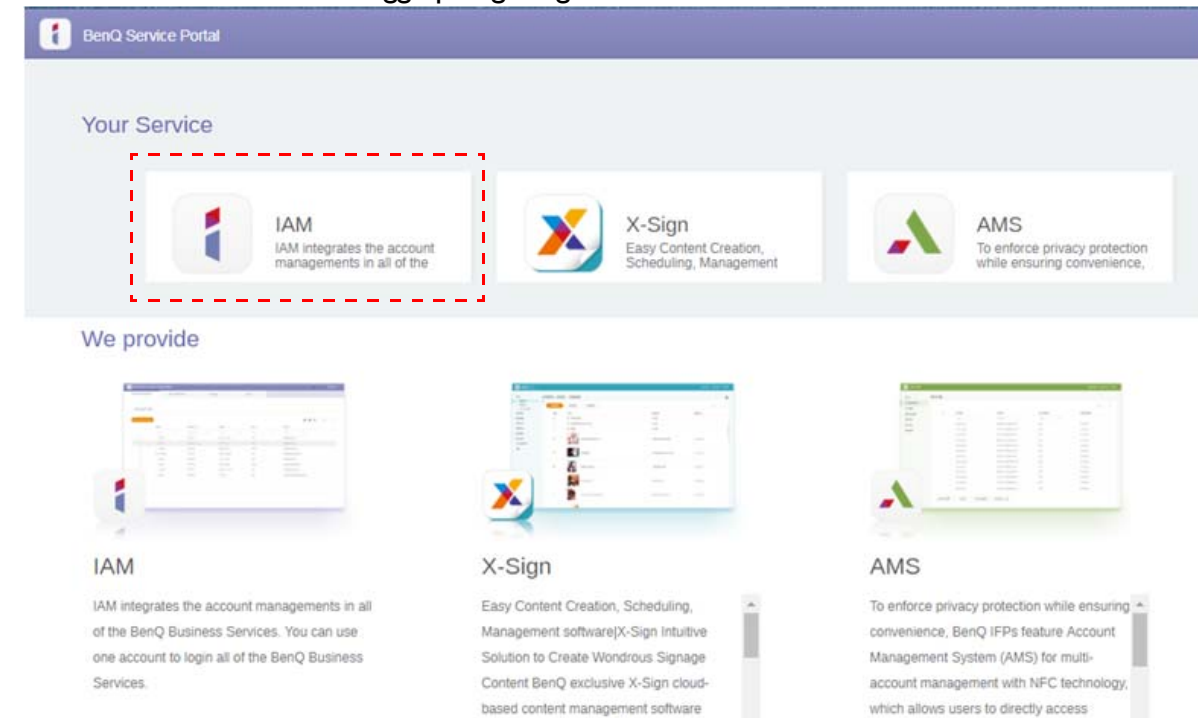

#### 2. Klik på **Opret ny konto** for at fortsætte.

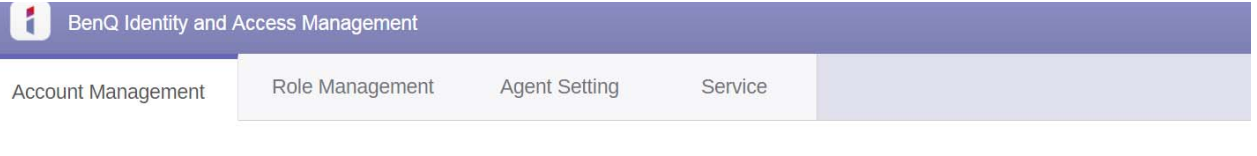

#### **Account Management**  $Q$   $\triangle$  $Q$   $\triangle$ Status  $\sim$ Account ID Name E-mail 42ux1h0nn5kC  $\mathbf{1}$ . Wolverine Wolverine  $\vee$  Active  $2.$ Beast Beast 52f6na6tgzc00  $\vee$  Active 6zq9p3sdjxo0(  $3.$  $\blacktriangledown$  Active Phoenix Phoenix  $\overline{4}$ . Cyclops Cyclops np9pan24w40  $\blacktriangledown$  Active

3. Udfyld felterne og klik på **Indsend** for at oprette en ny konto. Der er to roller at vælge mellem: Koordinator eller bruger. Se [Administrationstilladelse på side 24](#page-23-1) for yderligere oplysninger om forskellene mellem koordinator og bruger.

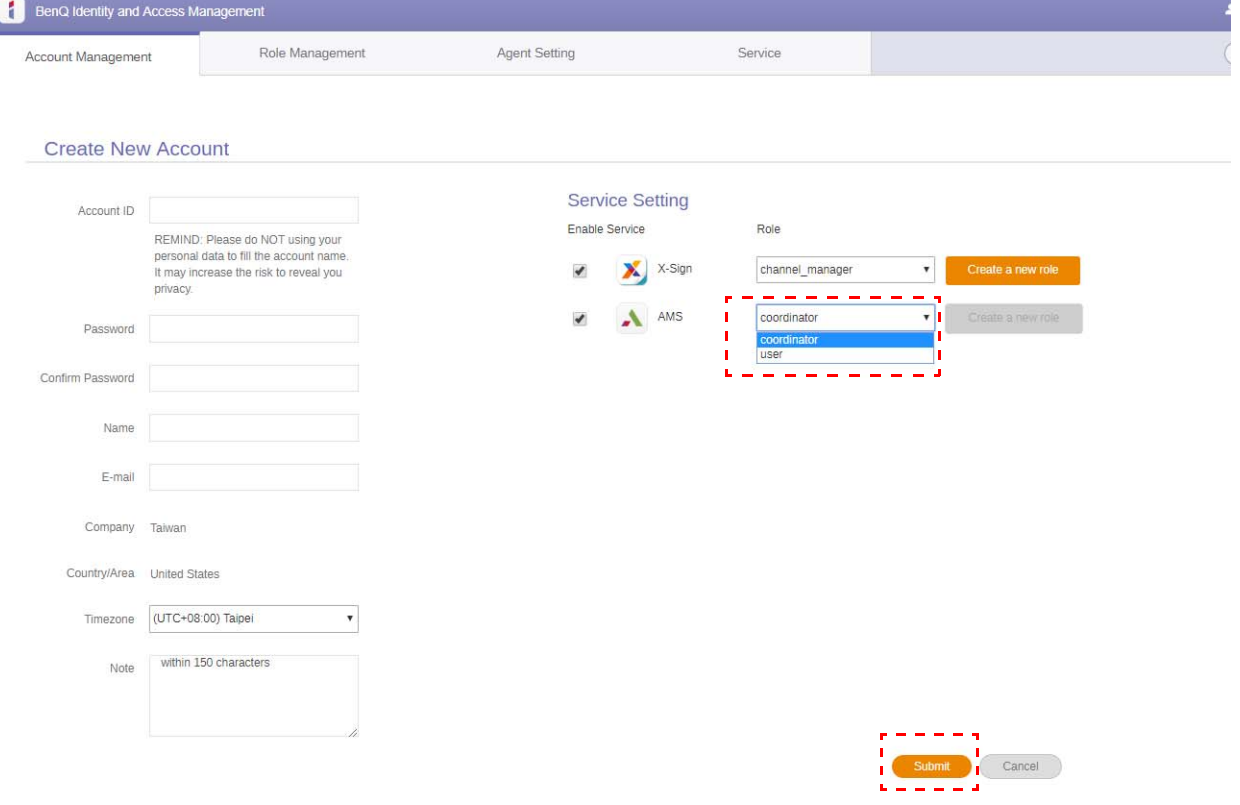

#### <span id="page-7-0"></span>Redigering af din profil

1. Du kan redigere din profil ved at klikke på hoved-ikonet med dit navn i øverste, højre hjørne. Klik på **Profil** for at fortsætte.

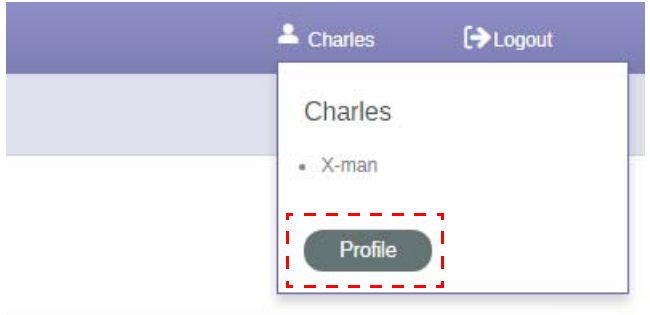

2. Du kan ændre din profil eller adgangskode ved at klikke på **Skift profil** eller **Skift adgangskode**.

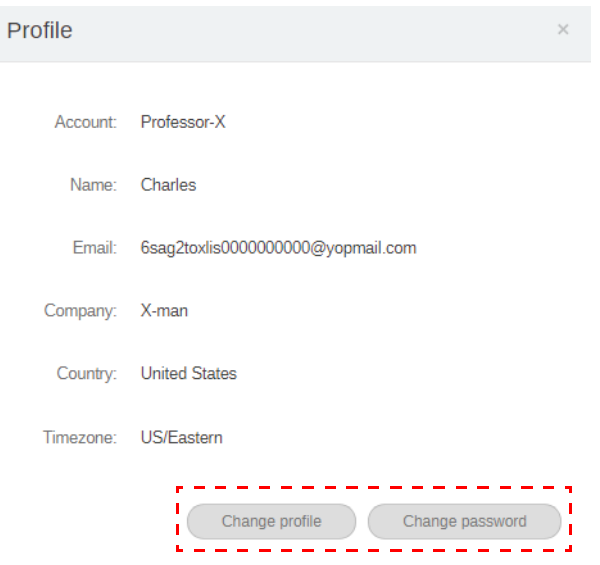

### <span id="page-8-0"></span>Styring af BenQ AMS

Klik på **Tjeneste** for at få adgang til BenQ AMS.

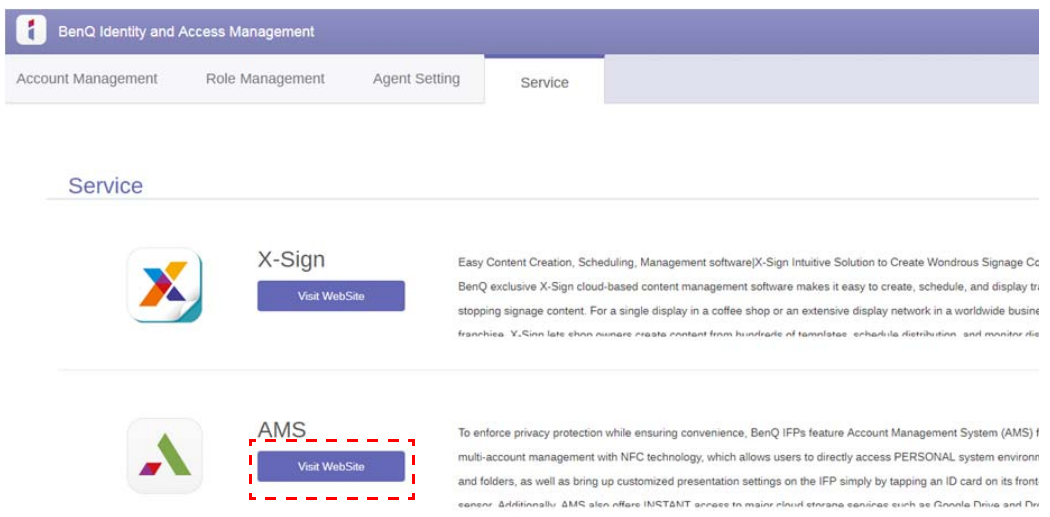

#### <span id="page-8-1"></span>Oversigt over AMS-tjenesten

Når du logger på vil du se tre hovedsektioner, som beskrevet i tabellen nedenfor:

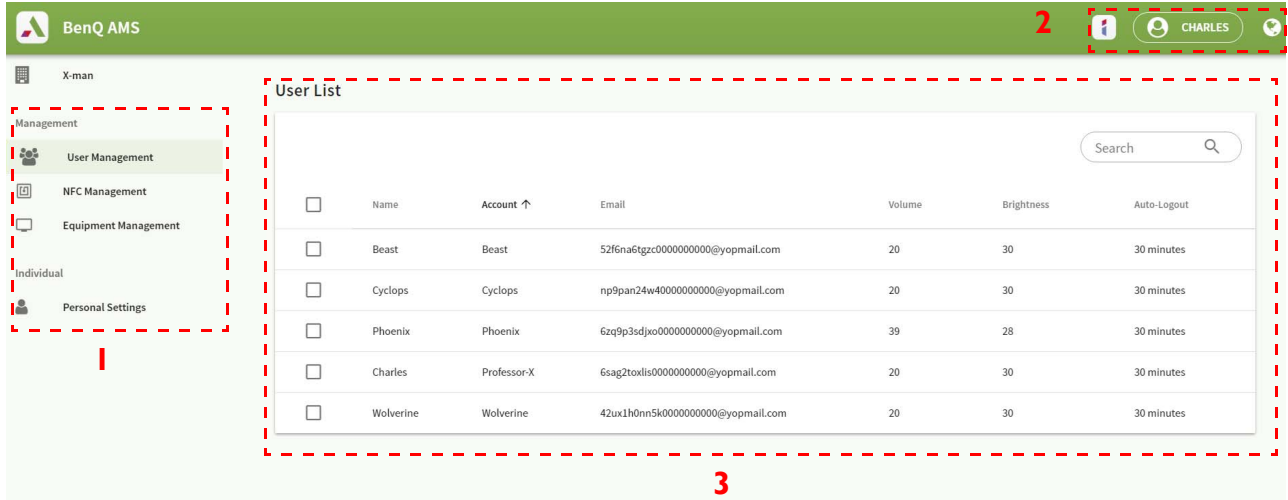

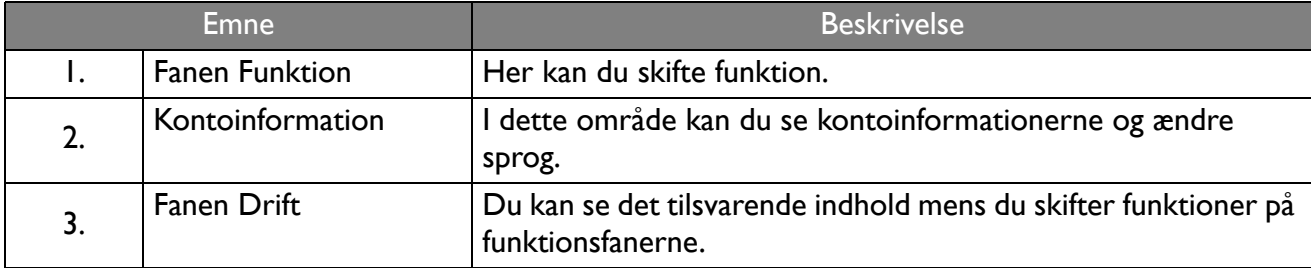

### <span id="page-9-0"></span>Brugerstyring

Du kan på forhånd justere de generelle indstillinger og vælge skrivebordsprogrammer.

1. Vælg kontoen (eller alle konti) og klik på **GENERELLE INDSTILLINGER**.

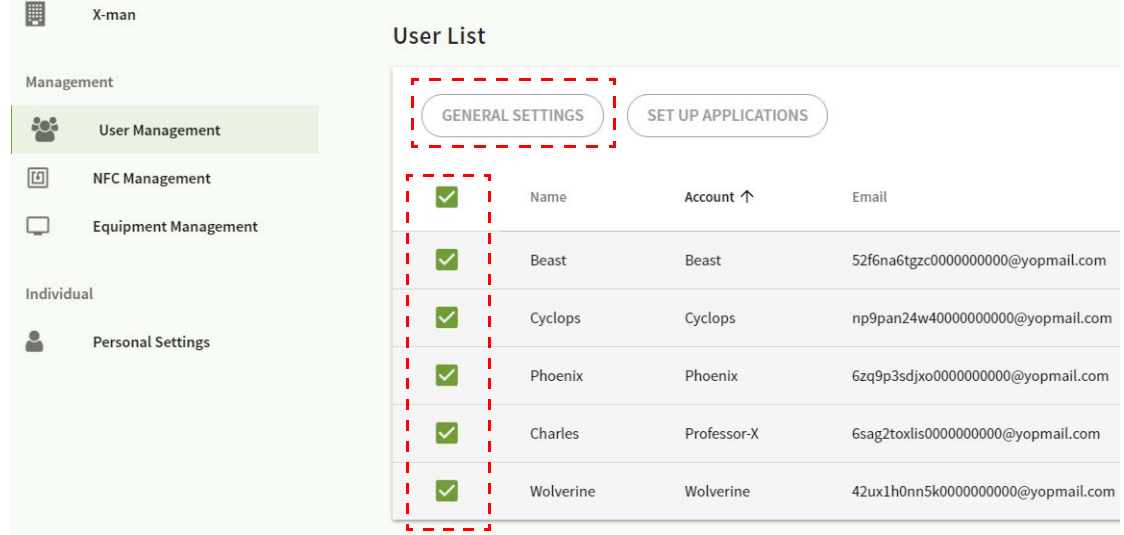

2. Du kan justere Lydstyrke, Lysstyrke og Auto. log af. Klik på **Anvend** for at fortsætte.

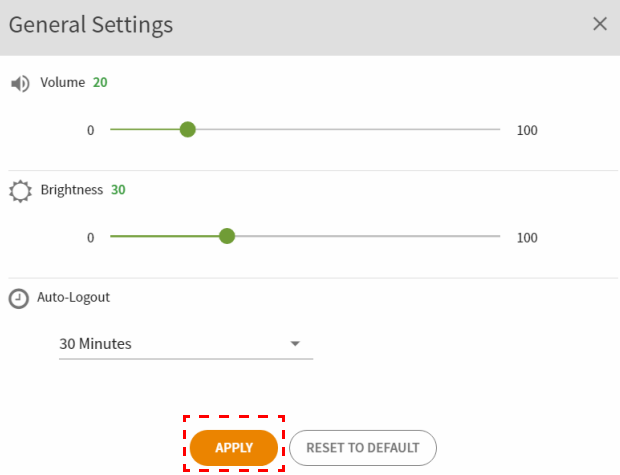

3. Klik på **OK** for at anvende indstillingerne på de valgte konti.

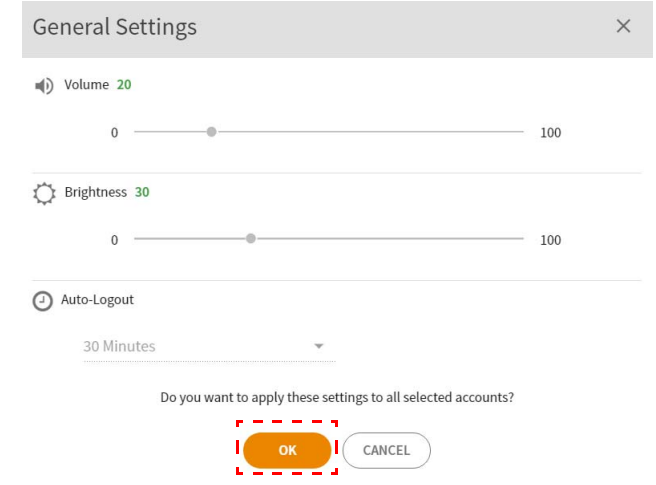

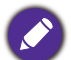

Valgmulighederne for Auto. log af er 10/20/30/40/50/60 minutter.

4. Vælg kontoen (eller alle konti) og klik på **OPSÆTNING AF PROGRAMMER**.

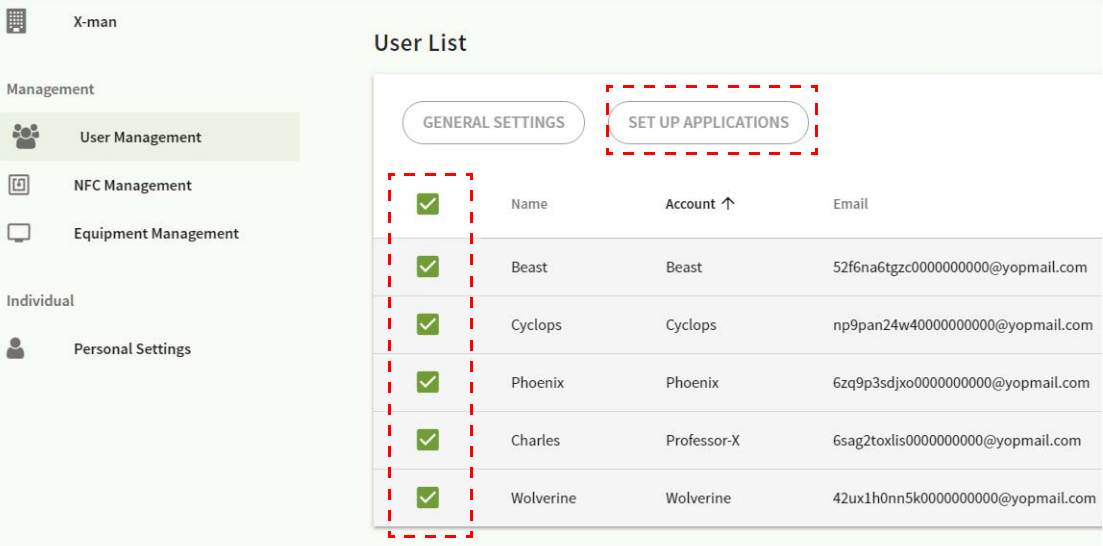

5. Vælg programmerne, du vil fastgøre til skrivebordet. Klik på **Anvend** for at fortsætte.

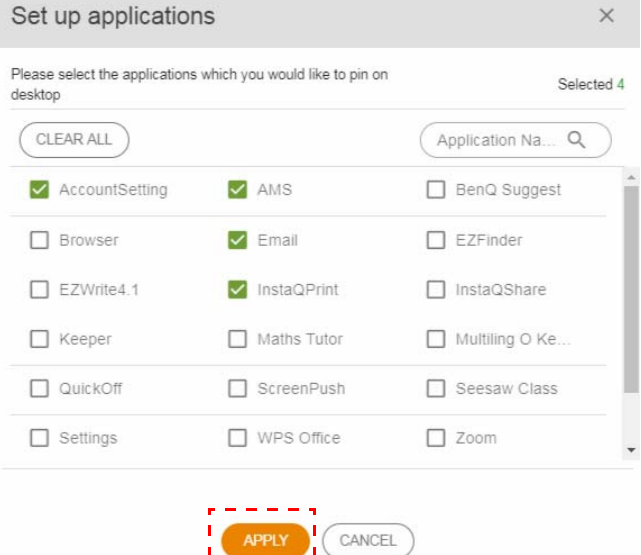

6. Klik på **OK** for at anvende indstillingerne på de valgte konti.

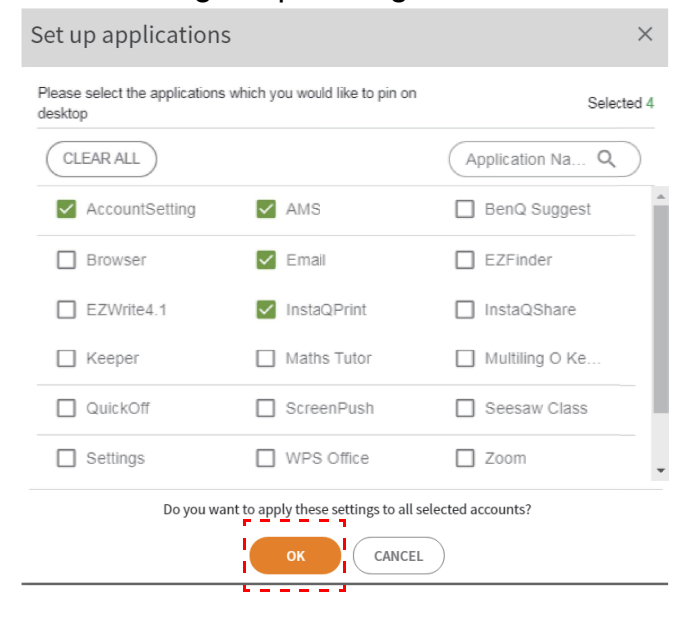

### <span id="page-11-0"></span>NFC-styring

Du kan tilknytte NFC-kortet til den valgte konto.

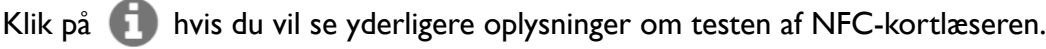

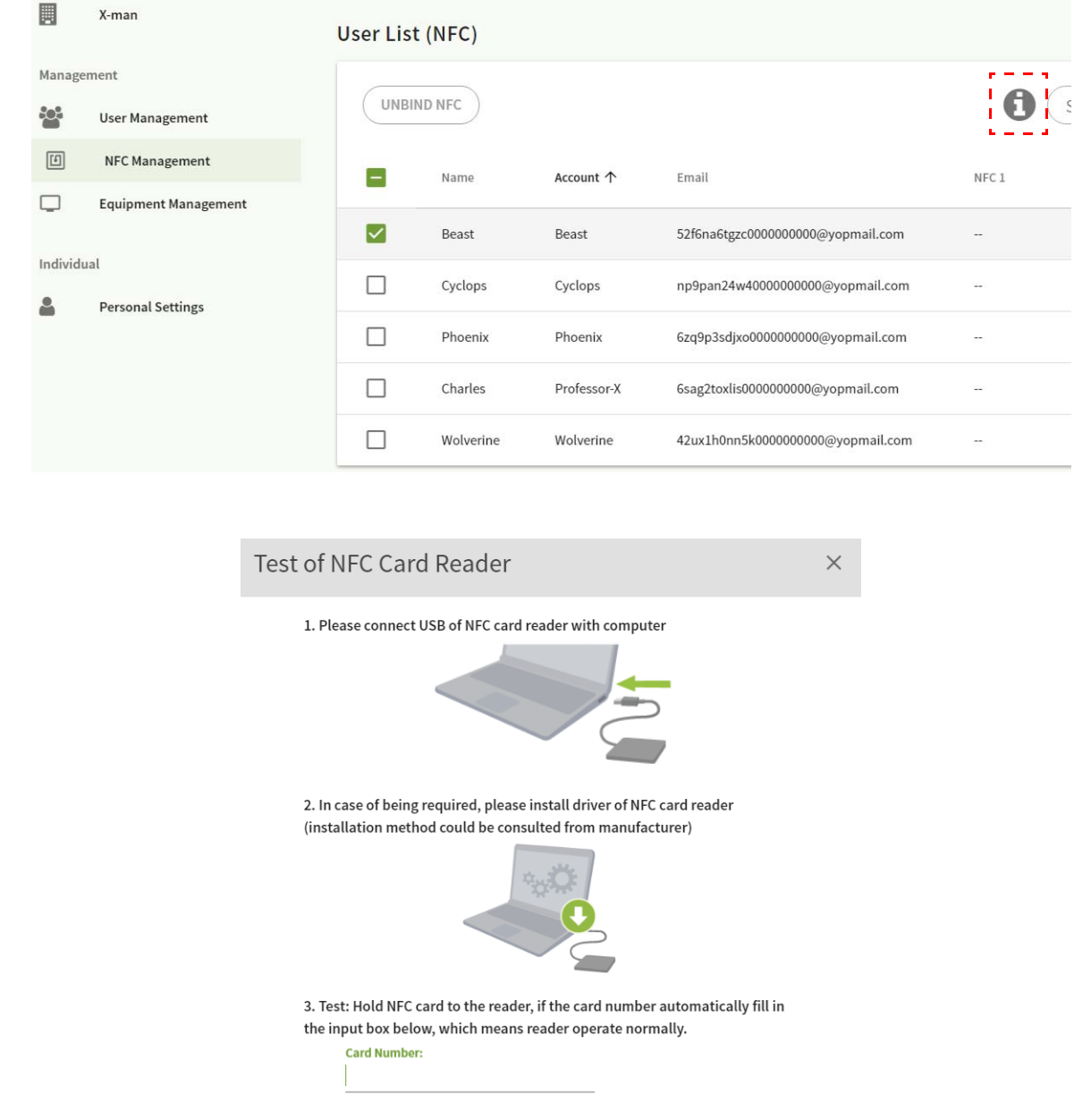

NFC-kortet medfølger ikke og skal købes separat. Se [Specifikationer for understøttede NFC-kortlæsere og NFC](#page-13-0)[kort på side 14](#page-13-0) for at få flere oplysninger.

#### Tilknytning af NFC-kortet

1. Vælg en konto, der skal tilknyttes.

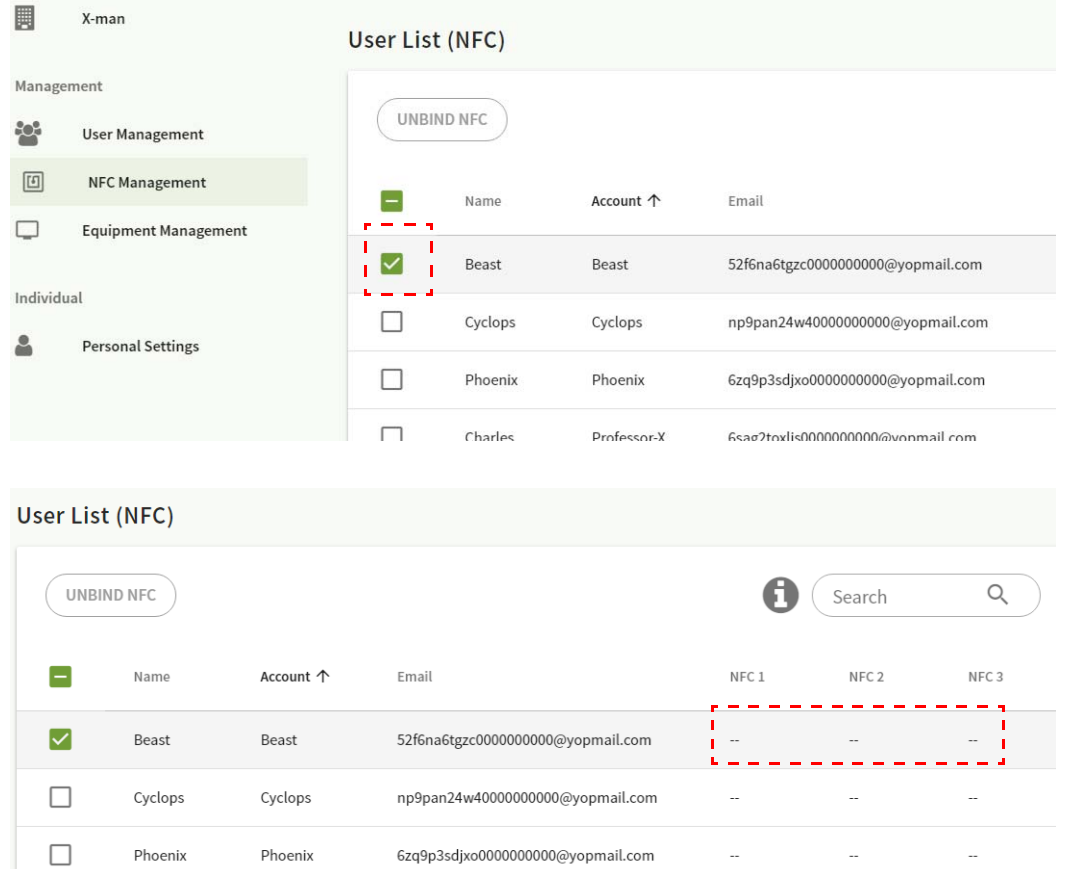

2. Hold NFC-kortet nær den forbundne NFC-læser for at tilknytte NFC-kortet til kontoen.

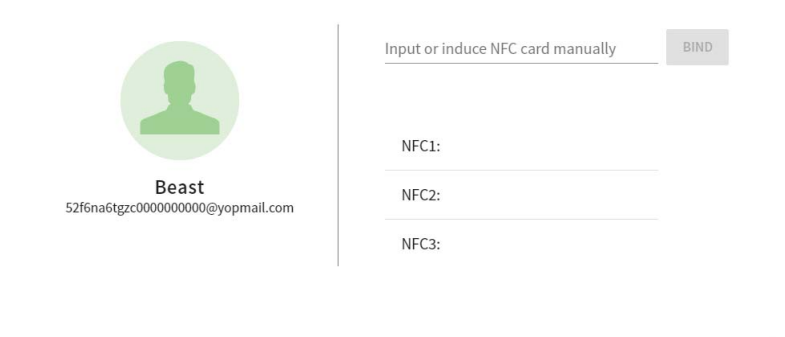

3. Klik på **BIND**.

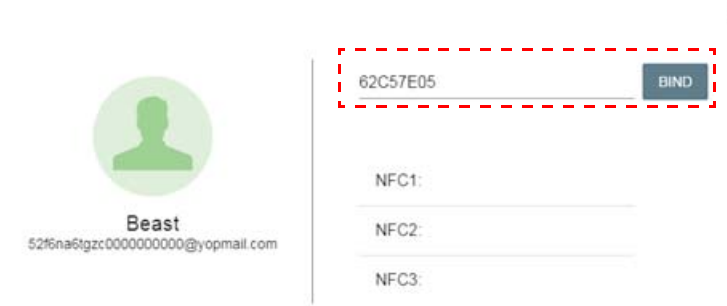

 $\times$ 

 $\times$ 

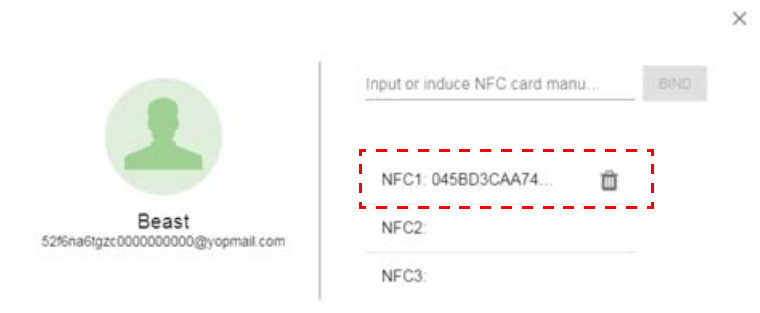

4. Hvert NFC-kort har et unikt ID. Når først kortet er tilknyttet til en konto, kan det ikke tilknyttes til andre konti.

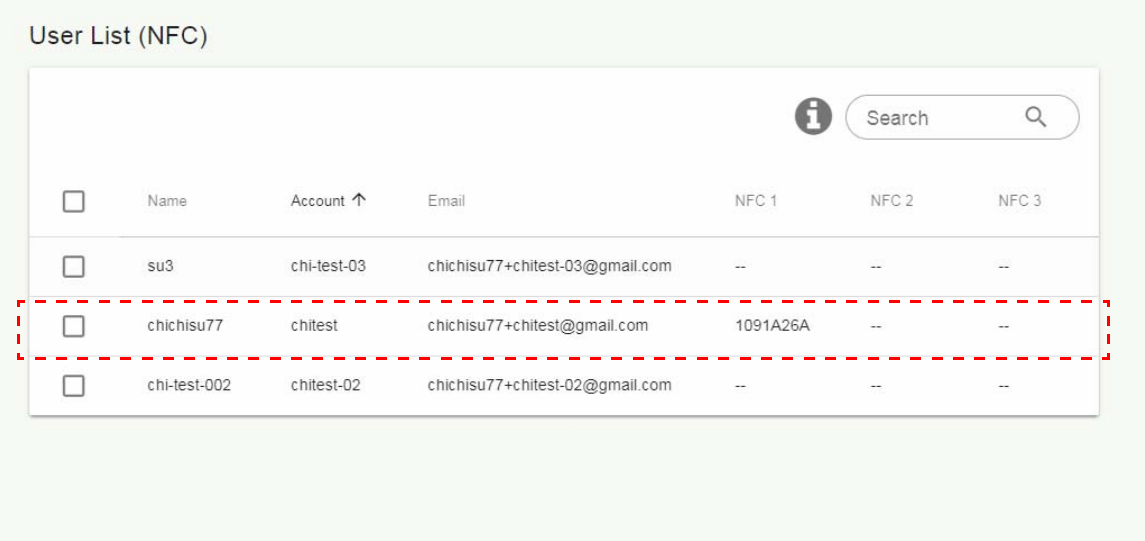

#### <span id="page-13-0"></span>Specifikationer for understøttede NFC-kortlæsere og NFC-kort

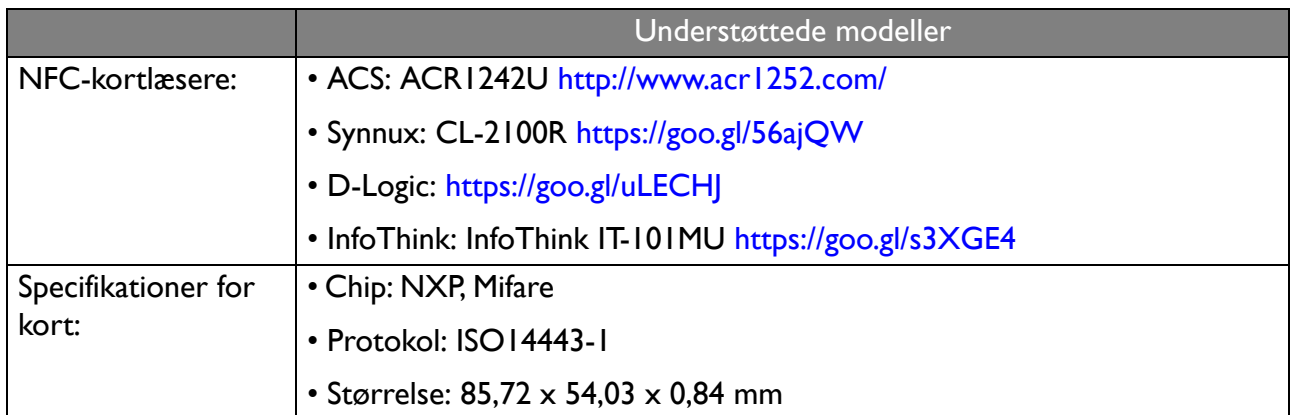

### <span id="page-14-0"></span>Udstyrsstyring

Du kan se status for udstyr i Udstyrsstyring.

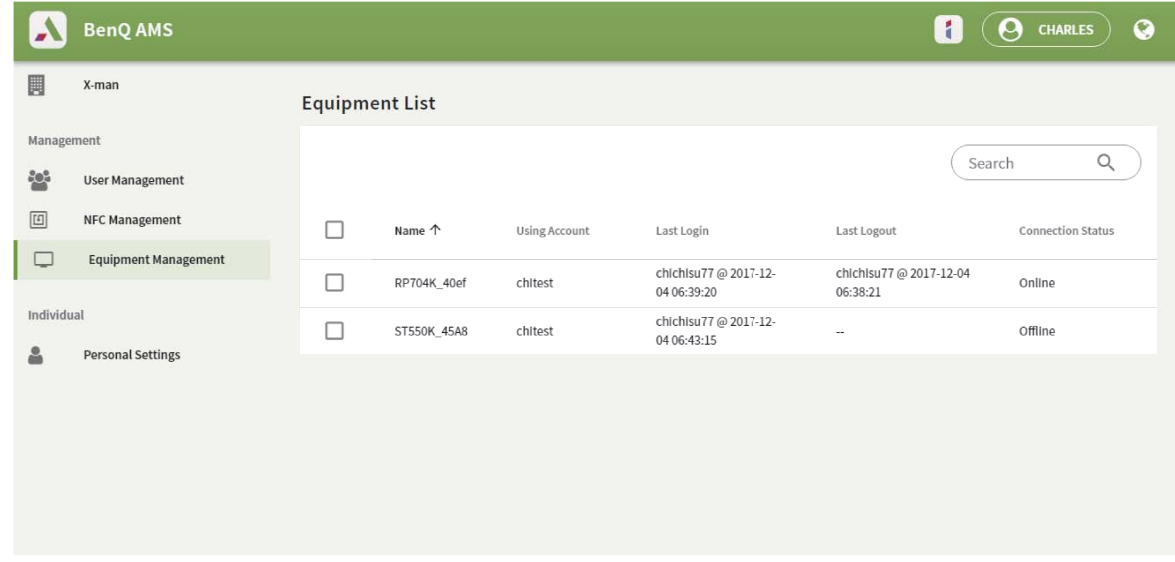

#### <span id="page-14-1"></span>Personlige indstillinger

Du kan ændre dit billede og baggrunden på enhver IFP, der logger på. Se [Log på som AMS](#page-17-1)  [administrator/bruger/koordinator på side 18](#page-17-1) for at få flere oplysninger. Du kan justere både **Generelle indstillinger**, **APP** og **Widget** her eller på IFP'er. Direkte link til Google Drive og Dropbox er tilgængelig.

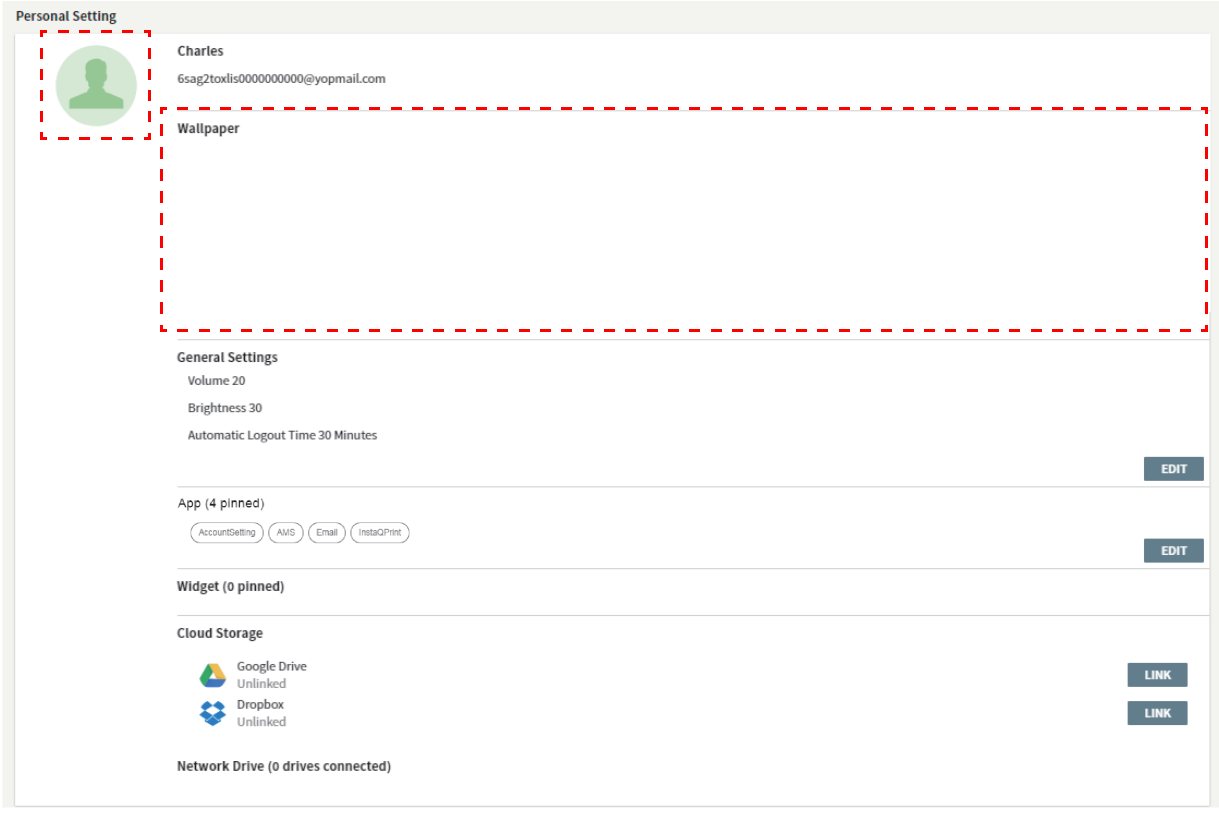

# <span id="page-15-0"></span>Kontoindstillinger for AMS

### <span id="page-15-1"></span>RP654K/RP705K/RP750K/RP860K

#### <span id="page-15-2"></span>Log på som lokal administrator

1. Tryk på for at starte **Kontoindstilling**.

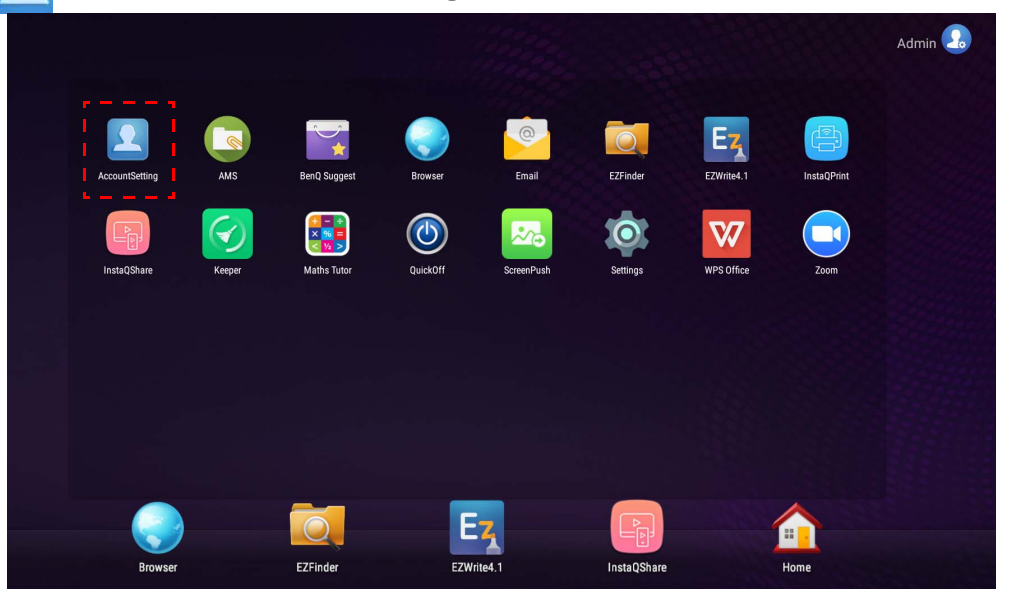

2. Tryk på  $\boxed{2_{\circ}}$  og log på for at fortsætte til indstillinger for administrator.

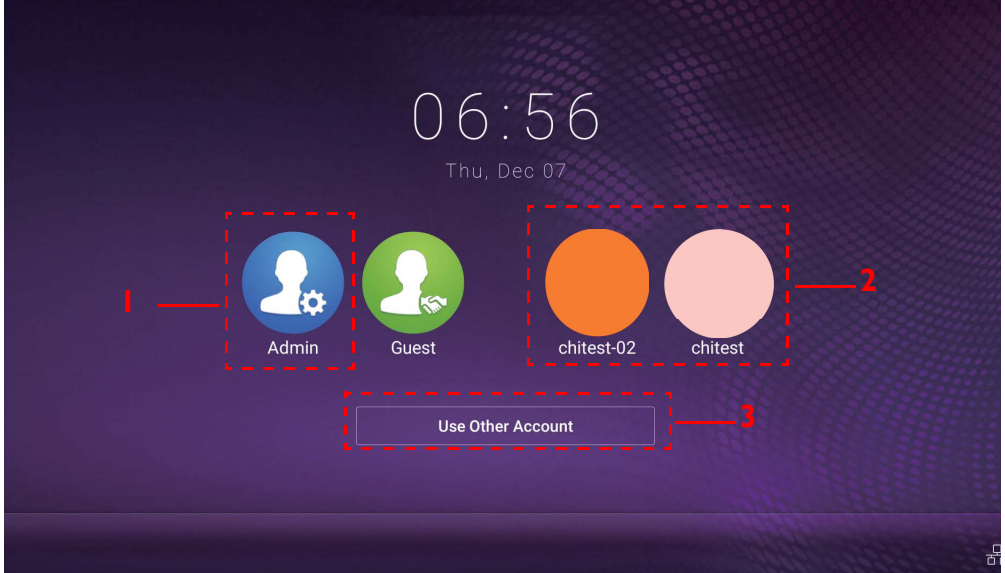

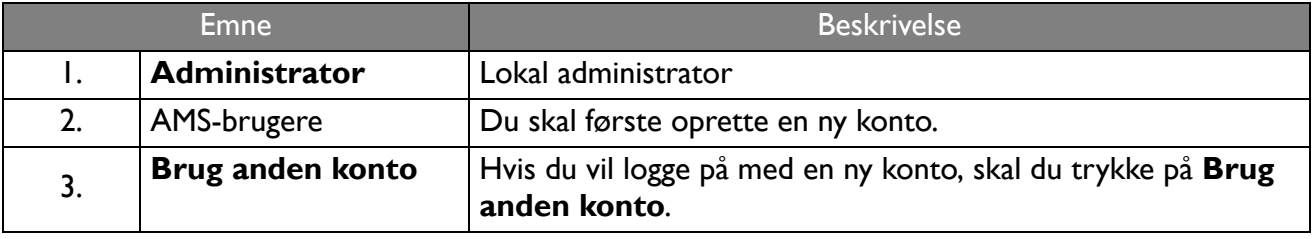

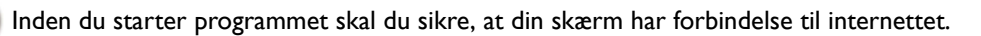

3. Hvis du vil aktivere flere brugerkonti skal du indstille **Multi-konti-tilstand** til Til. Tilstanden er som standard Fra.

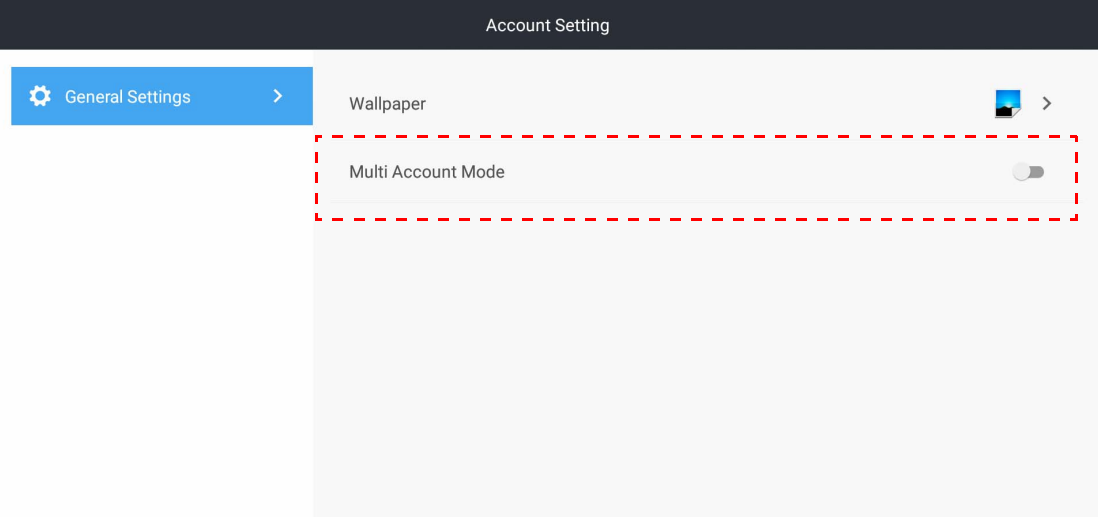

4. Efter du har indstillet **Multi-konti-tilstand** til Til, skal du fortsætte ved at aktivere AMStjeneste.

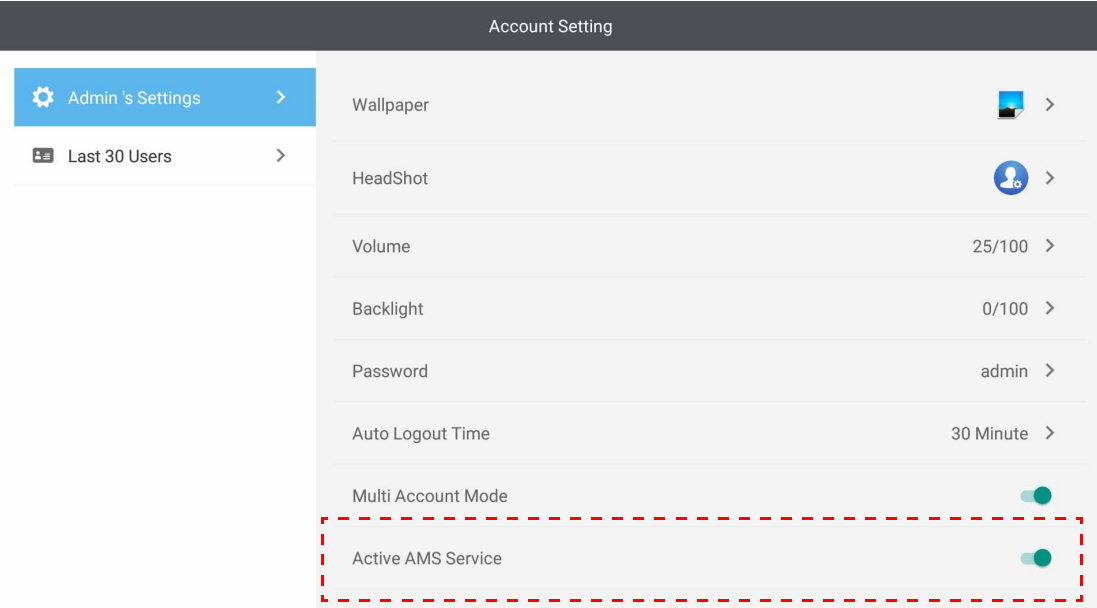

5. Du kan også ændre **Baggrund**, **Billede**, **Adgangskode** og justere **Lydstyrke**, **Baggrundslys** og **Automatisk log af-tid** her.

6. Du kan kontrollere de sidste 30 brugere.

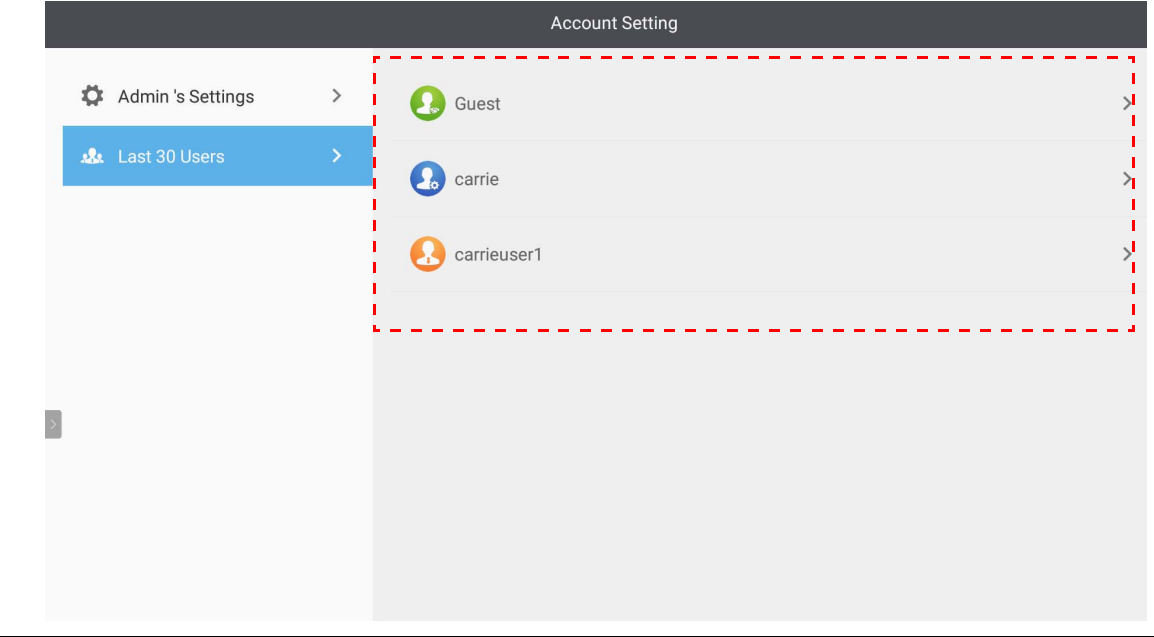

• En lokal administrator kan kontrollere kontoers login-historik, men kan ikke kontrollere kontoers oplysninger. • Lokale administratorer kan redigere Gæsters oplysninger som f.eks. Baggrund, Billede, Lydstyrke og Baggrundslys.

### <span id="page-17-1"></span><span id="page-17-0"></span>Log på som AMS administrator/bruger/koordinator

1. Tryk på for at starte **Kontoindstilling**.

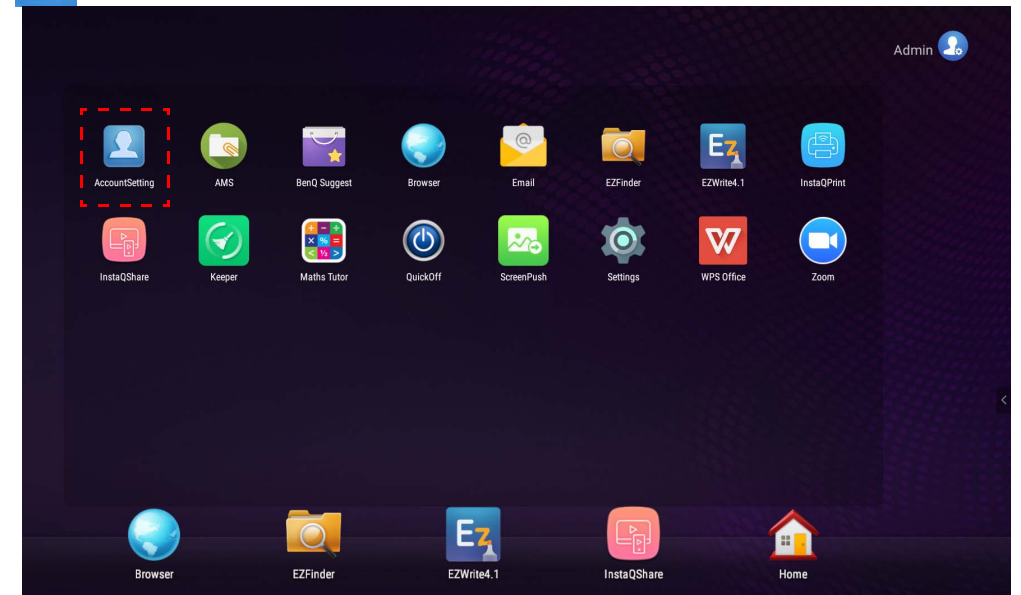

2. Log på som en AMS administrator, bruger eller koordinator. Se Oprettelse af en ny konto på [side 6](#page-5-1) for at få flere oplysninger. Se [Administrationstilladelse på side 24](#page-23-0) for yderligere oplysninger om forskellige administrationstilladelser for AMS administrator, bruger og koordinator.

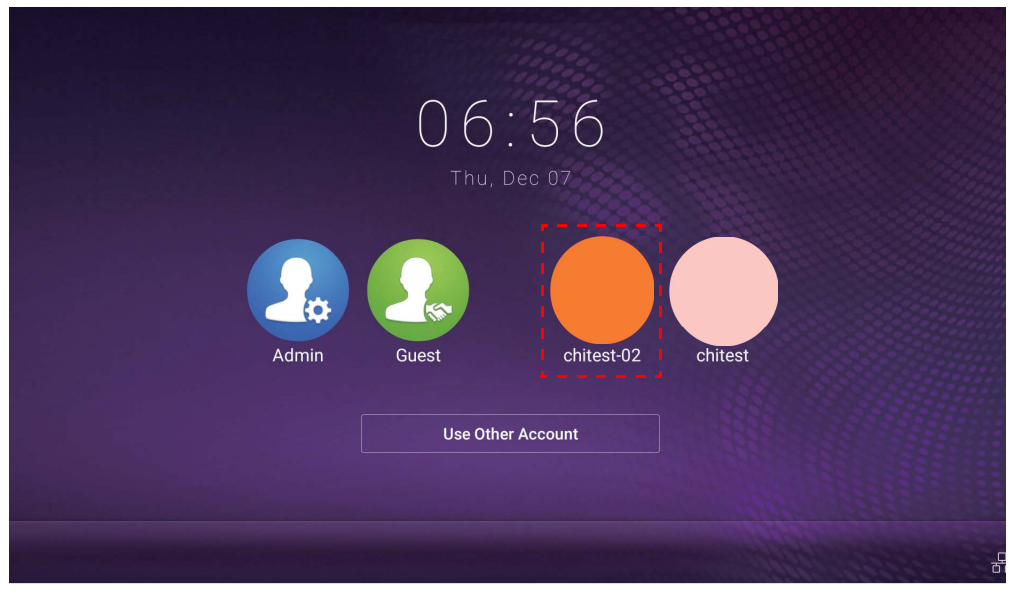

- Nulstil din adgangskode ved at modtage en e-mail til nulstilling af adgangskode. Kontakt din lokale administrator hvis du ikke kan huske, hvilken e-mail du brugte da du registrerede, eller hvis du ikke længere har adgang til den.
- For at kunne få adgang til dine personlige konto, skal du bede din administrator om at aktivere AMS-tjenesten, og oprette din konto via IAM-tjenesten. Se [Oprettelse af en ny konto på side 6](#page-5-1) for at få flere oplysninger.
- 3. Du kan ændre **Baggrund**, **Billede**, **Adgangskode** og justere **Lydstyrke**, **Baggrundslys** og **Automatisk log af-tid** her.

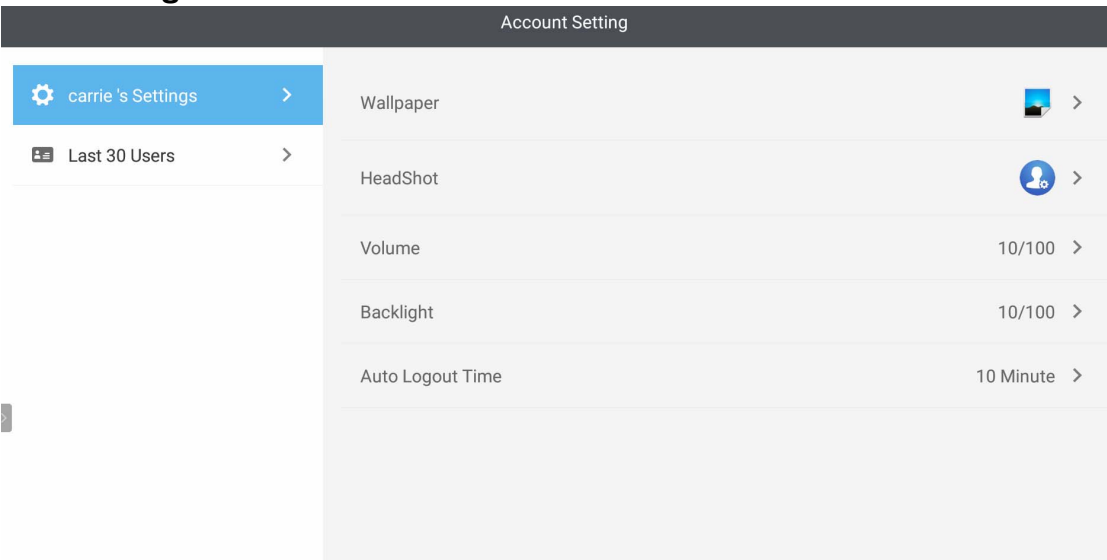

4. AMS administratorer kan kontrollere de sidste 30 brugere, mens en almindelig bruger ikke har adgang til denne tjeneste. En almindelig bruger har kun adgang til personlige indstillinger.

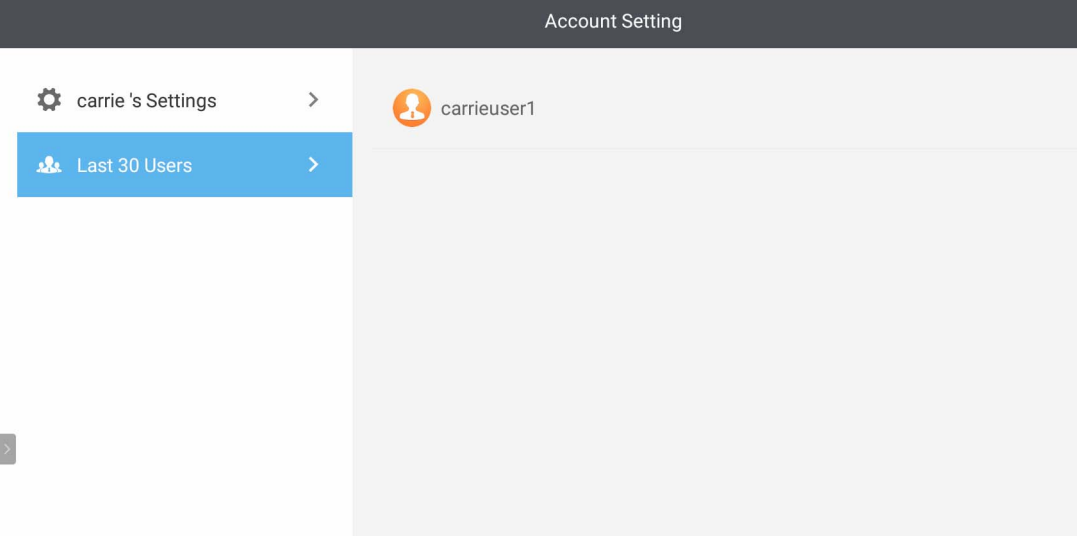

### <span id="page-20-0"></span>RP6501K/RP7501K/RP8601K

Tryk på for at starte **AMS**. Du kan bruge programmet til at få adgang til dit personliggjorte arbejdsmiljø og indstillinger, samt styre dine filer og konti på enhver IFP, du logger på.

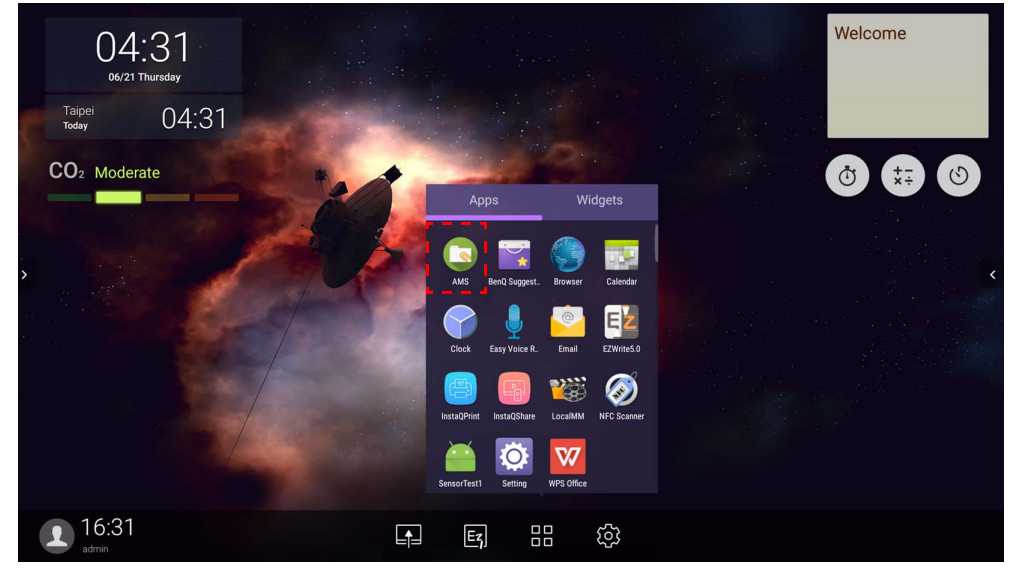

#### <span id="page-20-1"></span>Log på som lokal administrator

Du kan logge på som lokal administrator ved at indtaste adgangskoden og klikke på **SEND**. Standard adgangskoden for den lokale administrator er "admin". Ændre adgangskoden efter der er logget på den første gang.

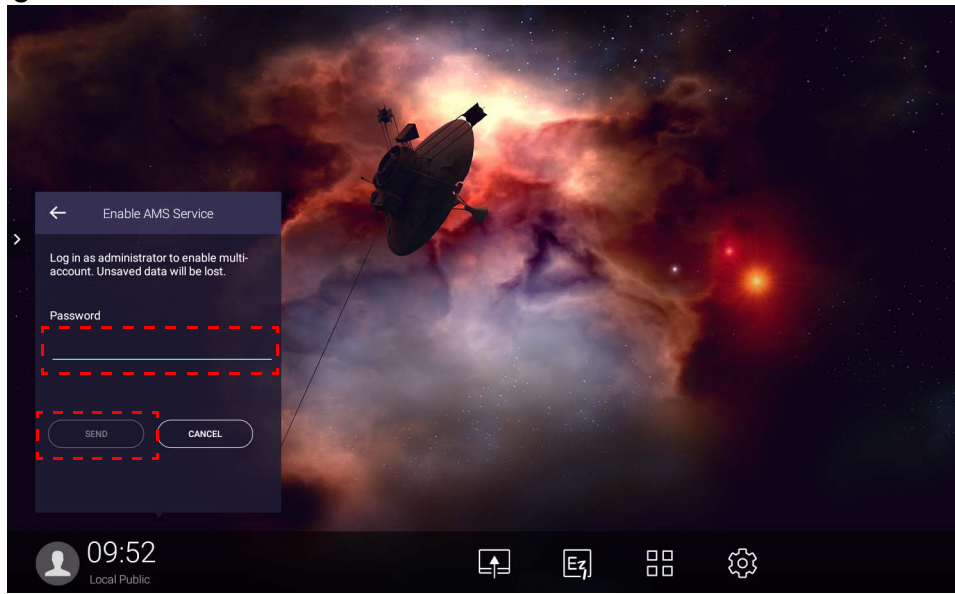

#### <span id="page-21-0"></span>Log på som AMS administrator/bruger/koordinator

1. Log på som en AMS administrator, bruger eller koordinator. Se [Administrationstilladelse på side](#page-23-0)  [24](#page-23-0) for yderligere oplysninger om forskellige administrationstilladelser for AMS administrator, bruger og koordinator.

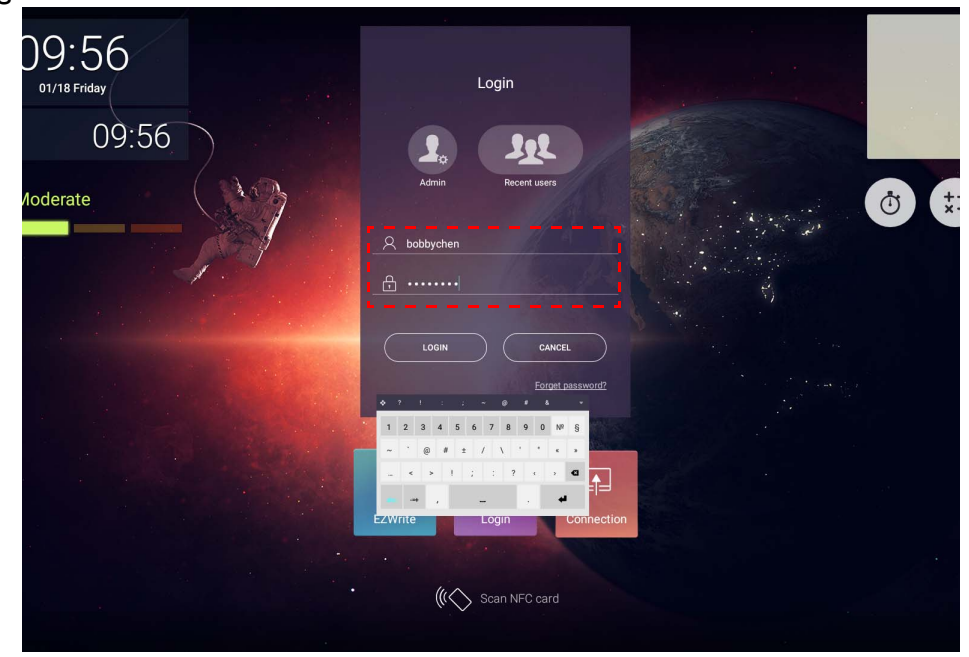

• For at kunne få adgang til dine personlige konto, skal du bede din administrator om at aktivere AMS-tjenesten, og oprette din konto via IAM-tjenesten. Se [Oprettelse af en ny konto på side 6](#page-5-1) for at få flere oplysninger.

- Hvis du har brugt AMS for nylig, kan du klikke på **Seneste brugere** for at finde din konto.
- 2. Du kan ændre dit billede, baggrunden og adgangskoden under **Personlige indstillinger**. Du kan justere Lydstyrke, Lysstyrke og indstille **Auto. log af**.

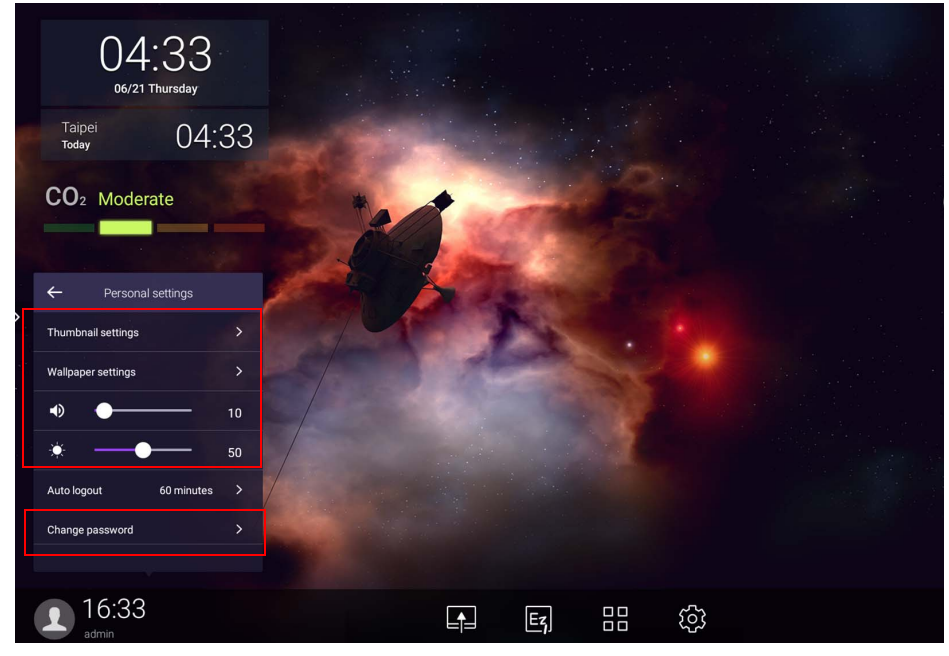

### <span id="page-22-0"></span>Konti, tilgængelige offline

Du kan tjekke konti, der er tilgængelige offline, når du har problemer med at oprette forbindelse til internettet. Hvis du har logget på din AMS konto tidligere, kan du stadig logge på næste gang, selv om du ikke kan oprette forbindelse til internettet.

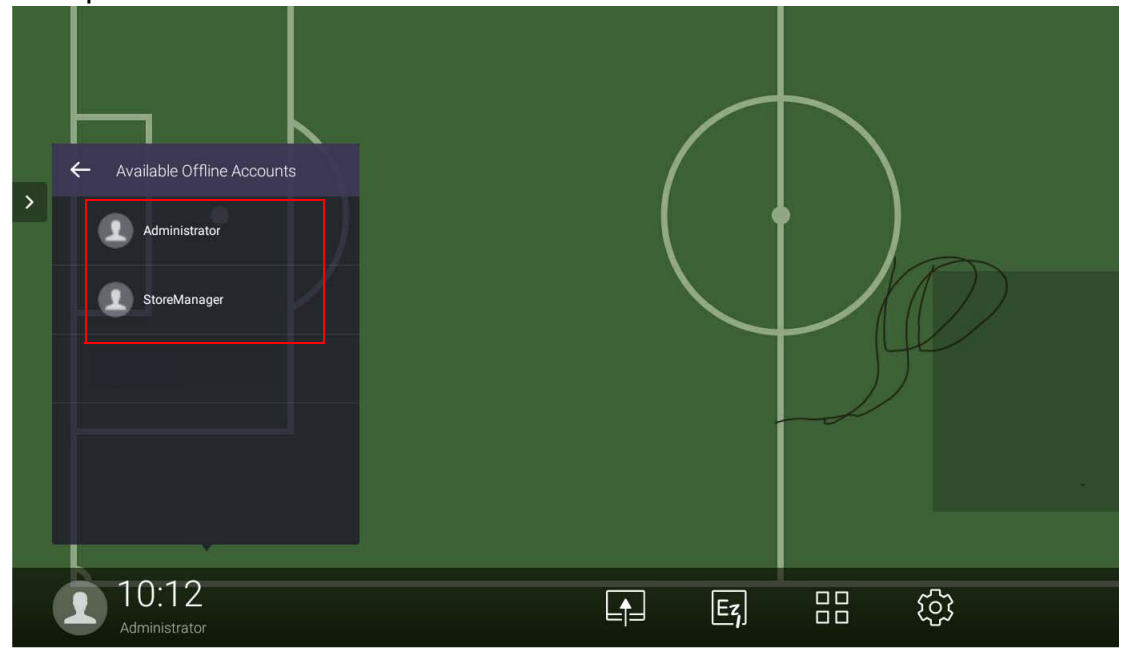

### <span id="page-23-1"></span><span id="page-23-0"></span>Administrationstilladelse

Der er tre roller i AMS: AMS administrator, koordinator og bruger. De har forskellige administratortilladelser.

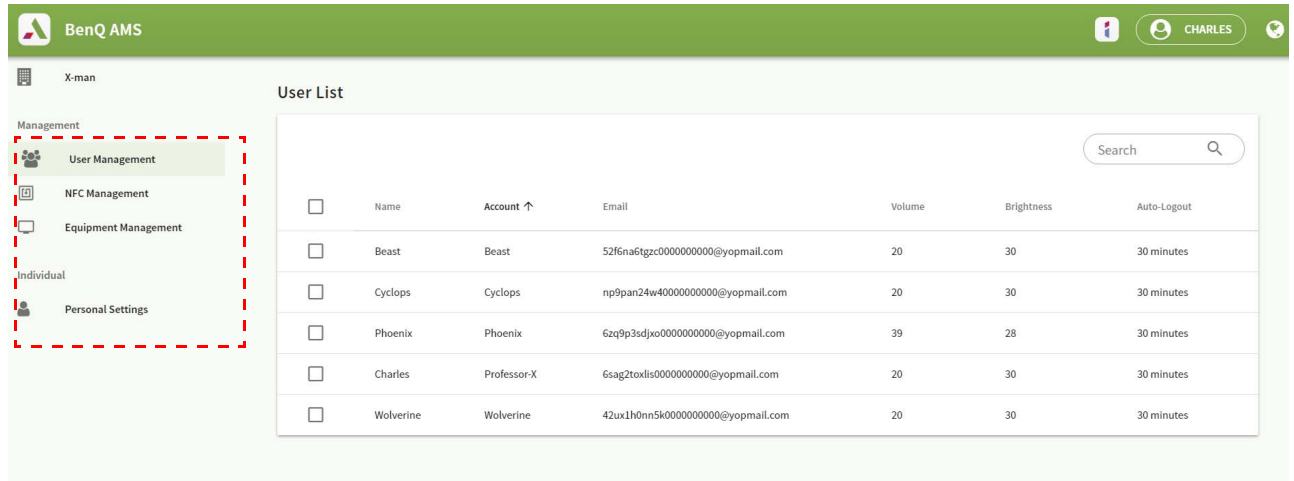

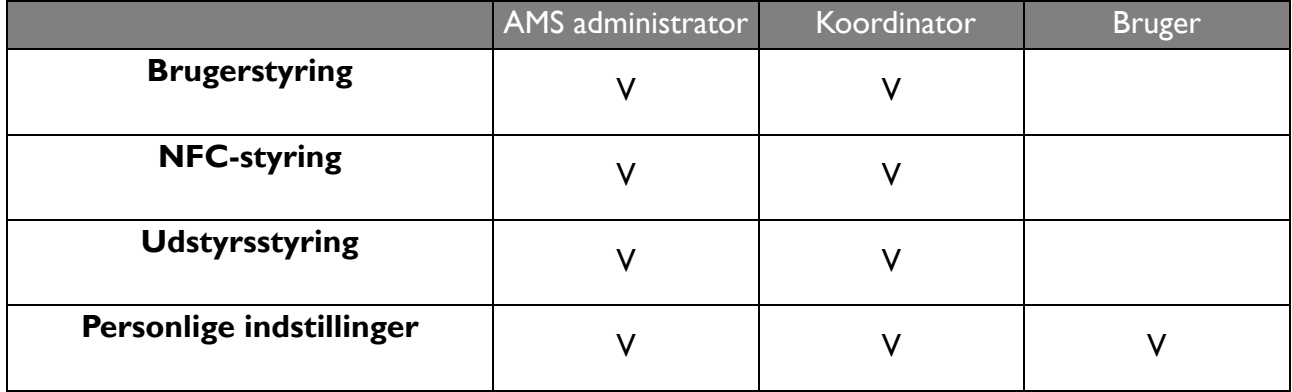

• AMS administrator har tilladelse til at administrere brugere, NFC, udstyr og **Personlige indstillinger**.

- Koordinatoren har næsten de samme tilladelser som AMS administrator, men kan ikke oprette ny konti.
- Brugere har kun adgang til **Personlige indstillinger**.

# <span id="page-24-0"></span>Programmet AMS

Tryk på for at starte **AMS**. Du kan bruge programmet til at få adgang til dit personliggjorte arbejdsmiljø og indstillinger, samt styre dine filer og konti på enhver IFP, du logger på.

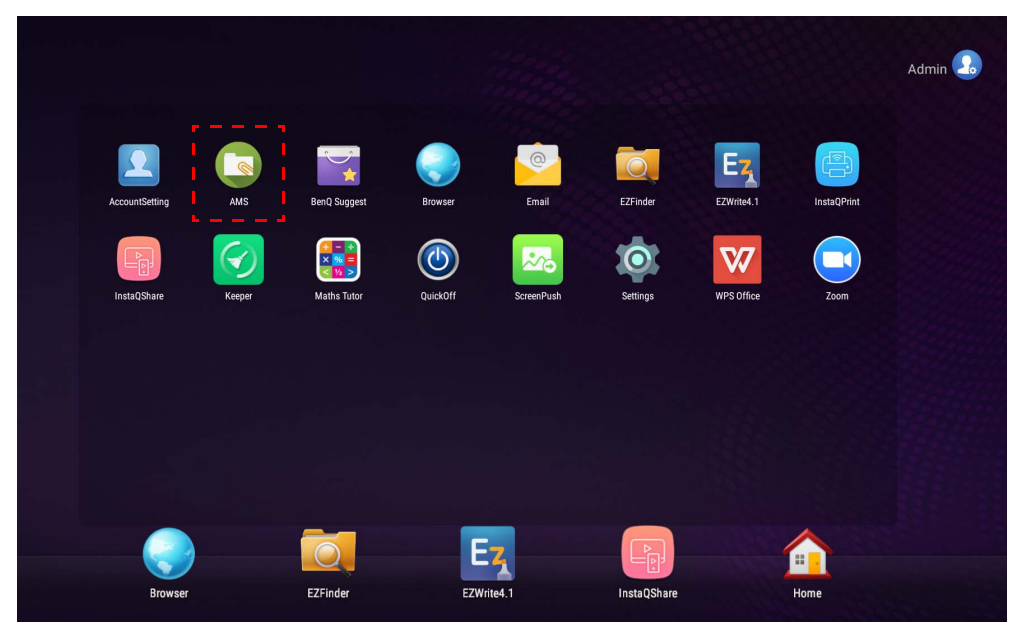

Inden du starter programmet skal du sikre, at din skærm har forbindelse til internettet.

### <span id="page-24-1"></span>Oversigt over AMS-filstyring

Når du logger på vil du se fire hovedsektioner, som beskrevet i tabellen nedenfor:

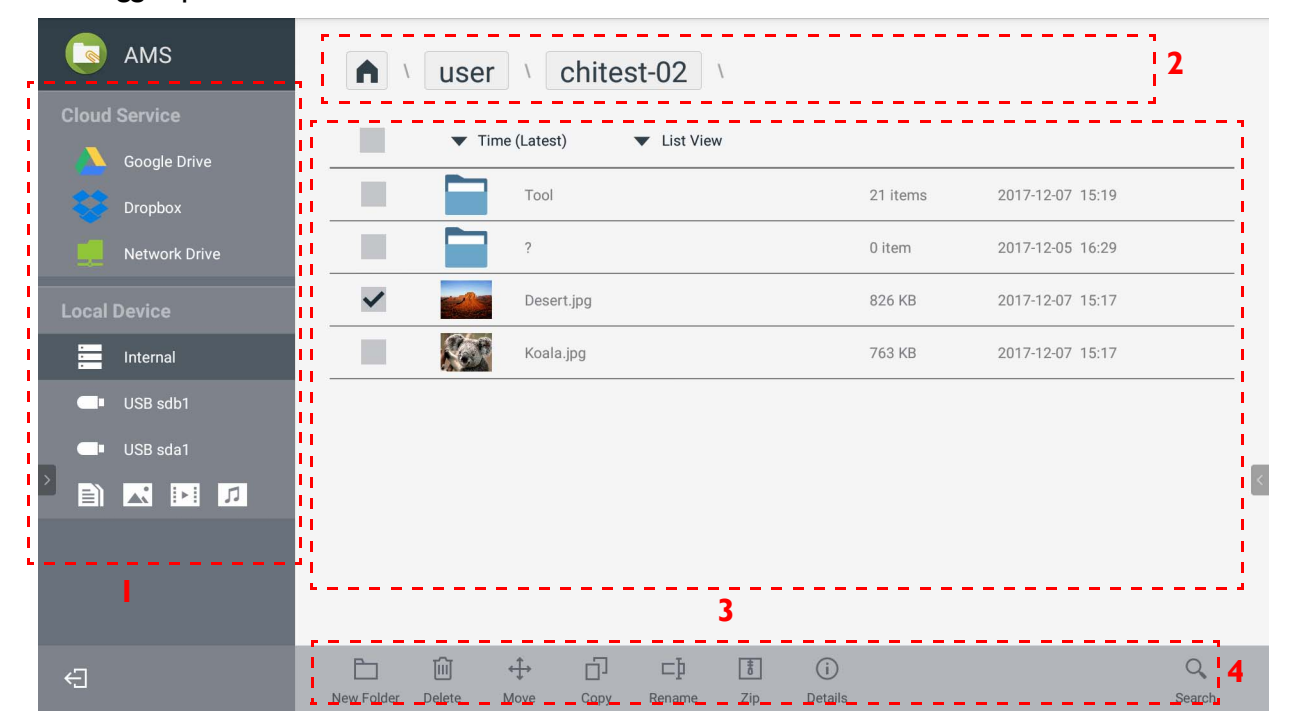

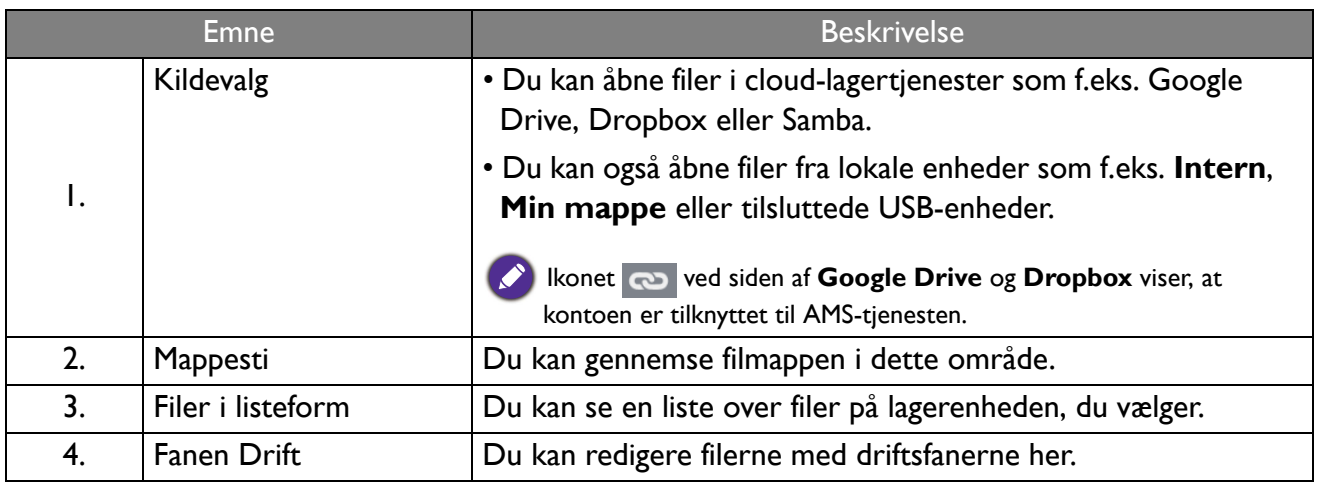

Almindelige brugere kan kun se deres egne filer, mens den lokale administrator kan se alle brugeres filer i domænet.

### <span id="page-25-0"></span>Søg i filer

Tryk på  $\overline{O}$  og indtast filnavnet for at søge efter filen.

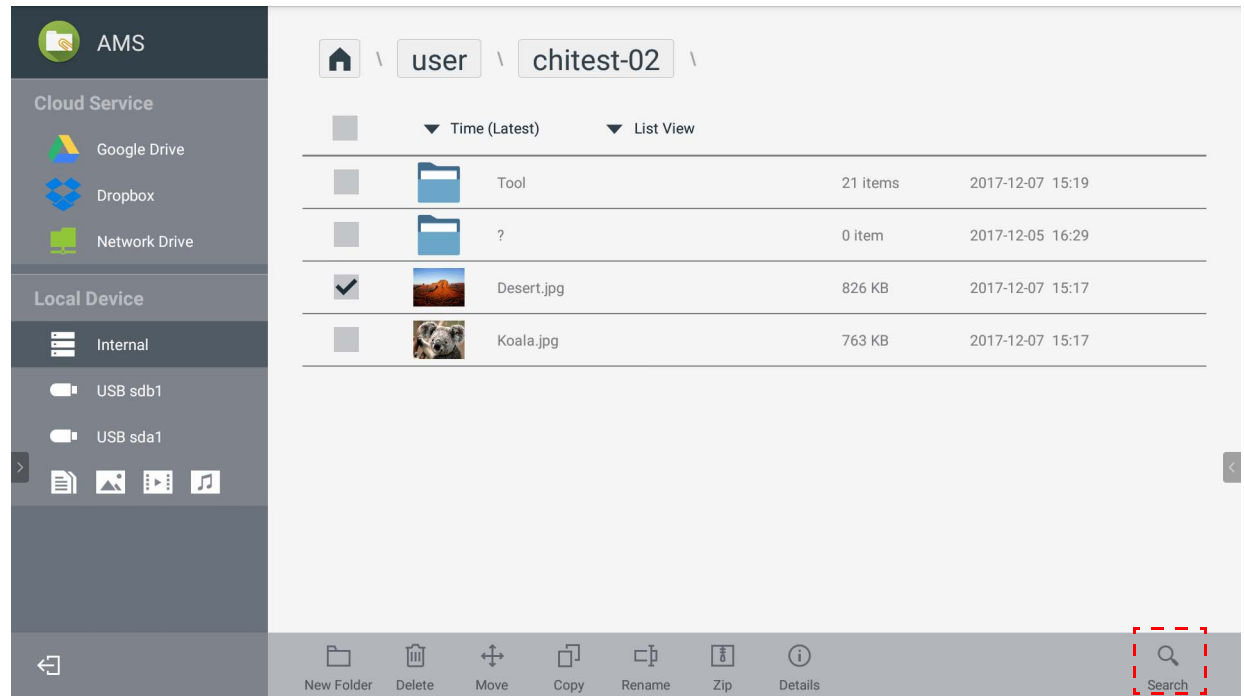

### <span id="page-26-0"></span>Tilføjelse af en ny mappe

Tryk på  $\Box$  og indtast mappens navn for at oprette en ny mappe. Navnet må ikke være længere end 64 tegn.

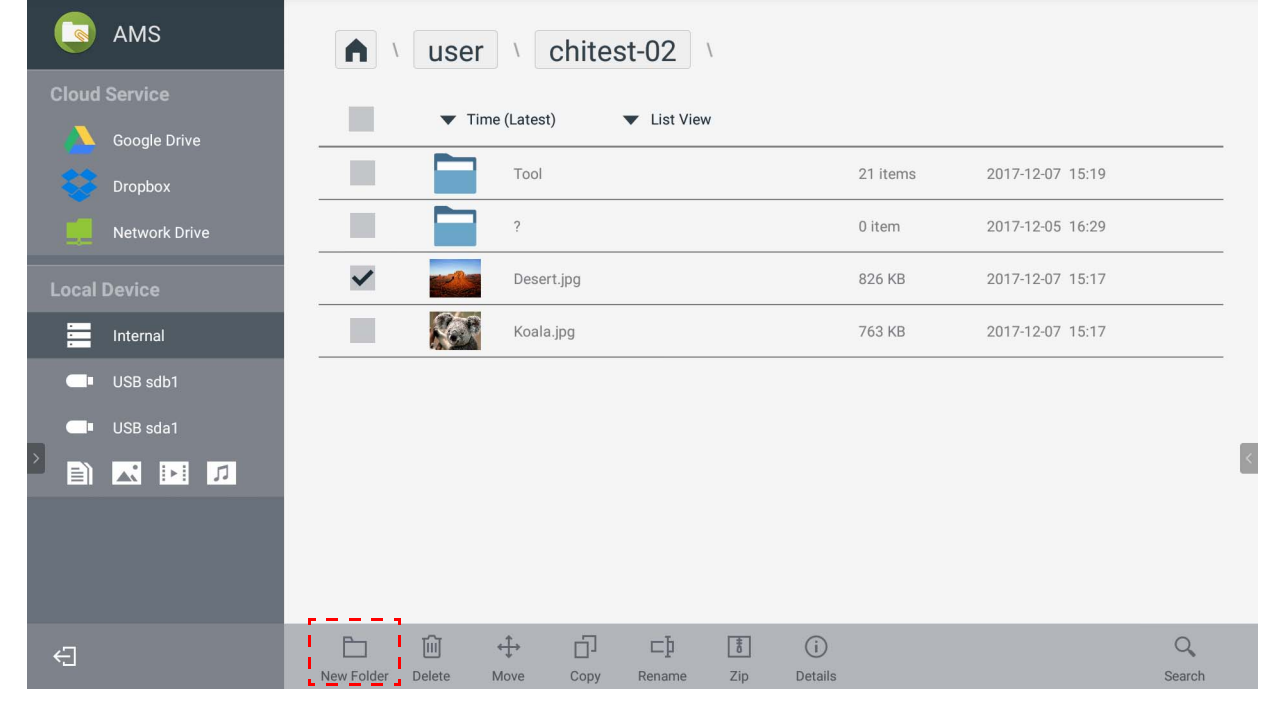

• Local administrator, AMS administrator, koordinator kan have adgang til alle personlige mapper.

• De personlige mapper under stien "bruger" er kun synlig til brugeren.

#### <span id="page-26-1"></span>Redigering af filer

Du kan redigere filerne med driftsfanerne som f.eks. **Ny mappe**, **Slet**, **Flyt**, **Kopier**, **Omdøb**, **Komprimer** eller **Søg**.

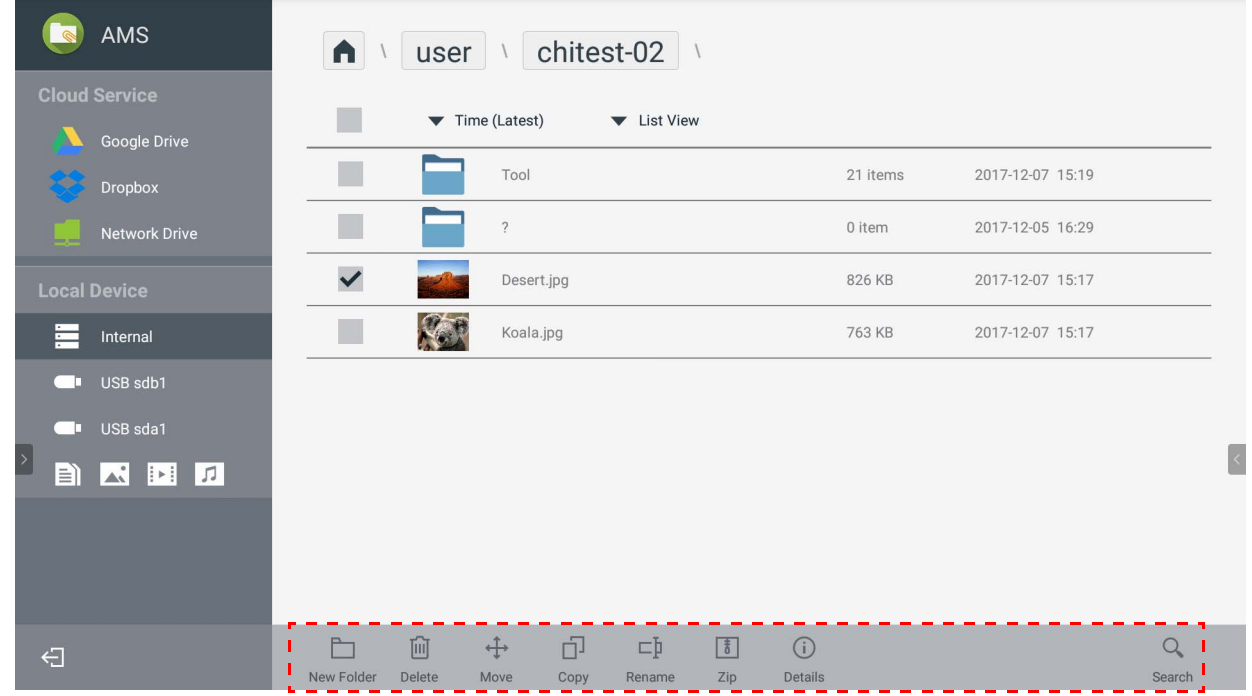

#### <span id="page-27-0"></span>Tilføjelse af en anden Samba-server

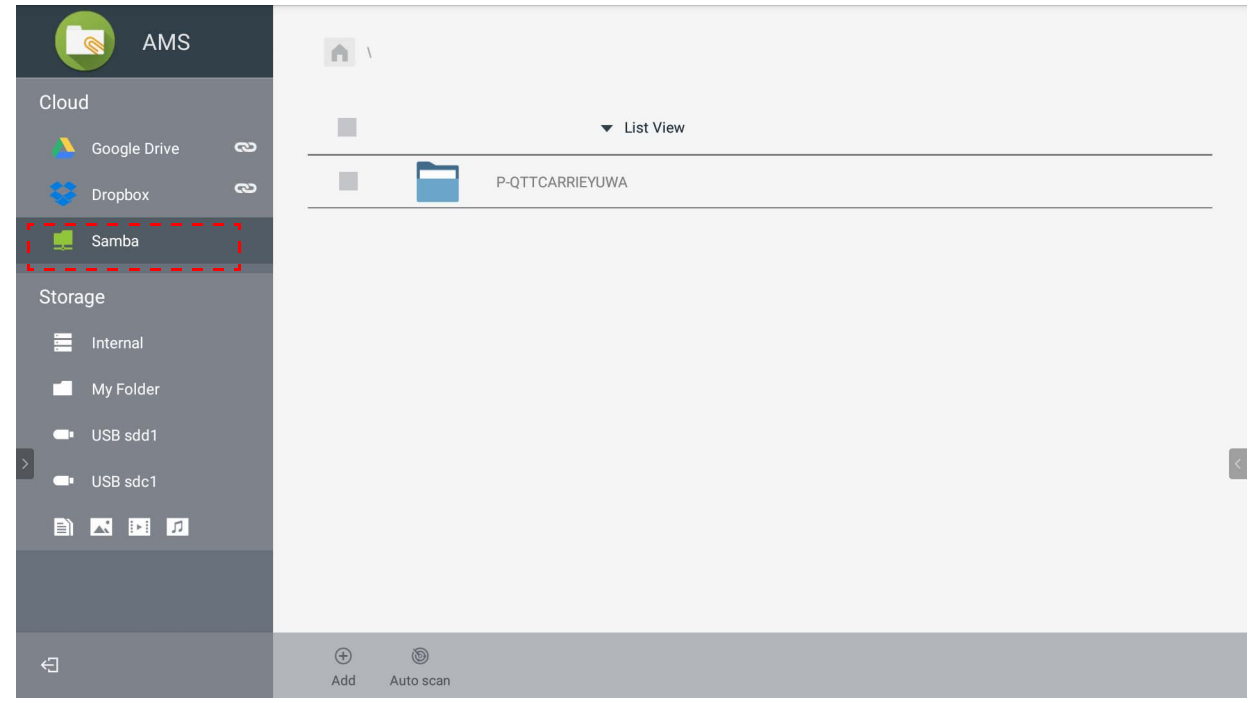

Du kan tilføje en ny Samba-server manuelt eller med automatisk scanning.

1. Du tilføjer en ny Samba manuelt ved at udfylde følgende felter og klikke på **OK** for at fortsætte.

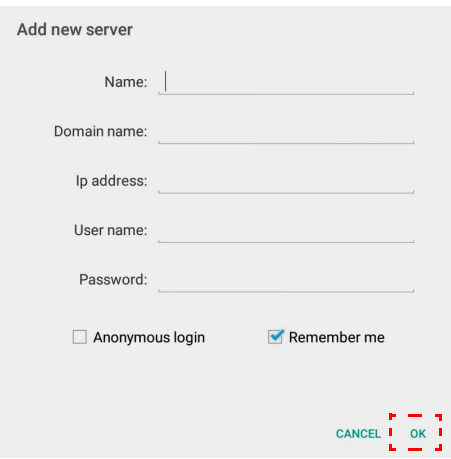

- **Husk mig** er markeret som standard.
- Hvis du markerer **Husk mig**, vil systemet automatisk gemme **Navn**/**Domænenavn**/**IP-adresse**/ **Brugernavn**/**Adgangskode**. Hvis du ikke markerer **Husk mig**, vil systemet kun gemme **Navn**/ **Domænenavn**/**IP-adresse**.
- Marker **Anonymt login** så du kan logge direkte på Samba.
- Samba-indstillinger som f.eks. konto, adgangskode **Anonymt login** og **Husk mig** gemmes automatisk på AMS-serveren.
- Hvis **Anonymt login** er markeret kan du logge direkte på Samba hvis serveren accepterer **Anonymt login**. Hvis **Anonymt login** ikke er markeret skal du indtaste konto og adgangskode til din Samba/netværkslager.

2. Du kan tilføje en ny Samba via automatisk scanning ved at trykke på **Automatisk scanning** for at scanne netværket.

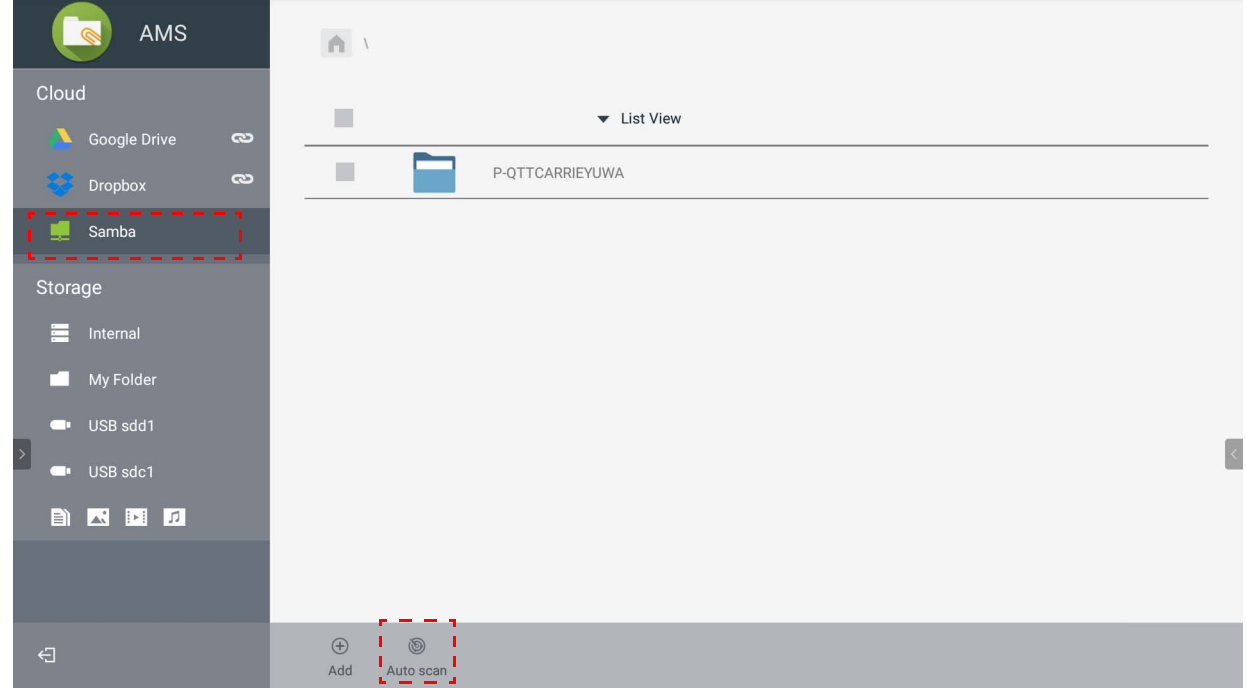

• Værtsnavnene eller IP-adresserne vises. Værtsnavnene scannes først.

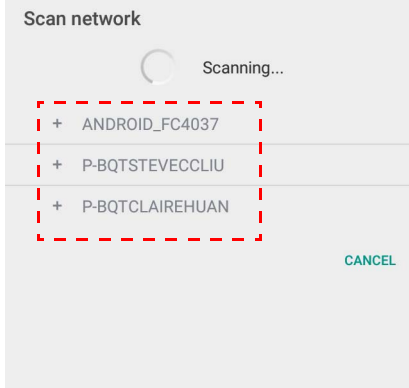

• Det detekterede værtsnavn eller IP-adresse forud-udfyldes i de tilsvarende felter Du kan ændre dem manuelt. Udfyld de andre felter og klik på **OK** for at logge på.

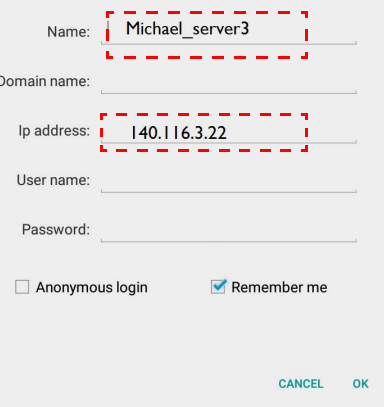

### <span id="page-29-0"></span>Logge af

**Contract Contract** 

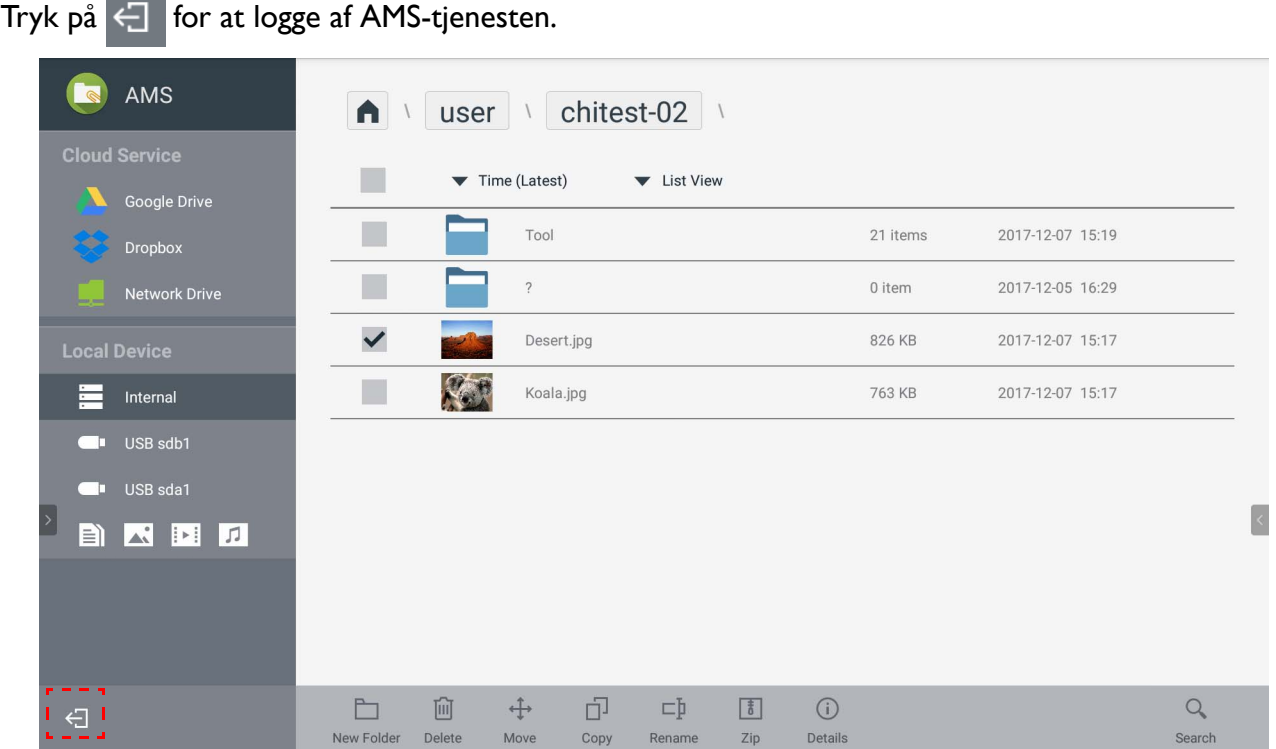

### <span id="page-29-1"></span>Understøttede IFP-modeller

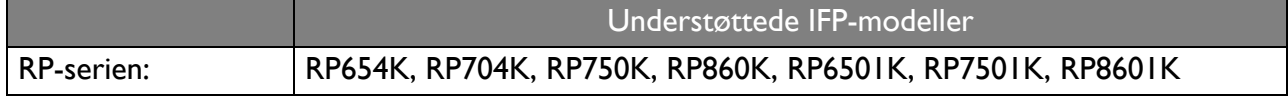